## **2-2. Detail Factory Option**

※ If you replace the main board with new one, please change the factory option as well. The options you must change are "Type" and "Front Color".

### **2-1-1. UD6400**

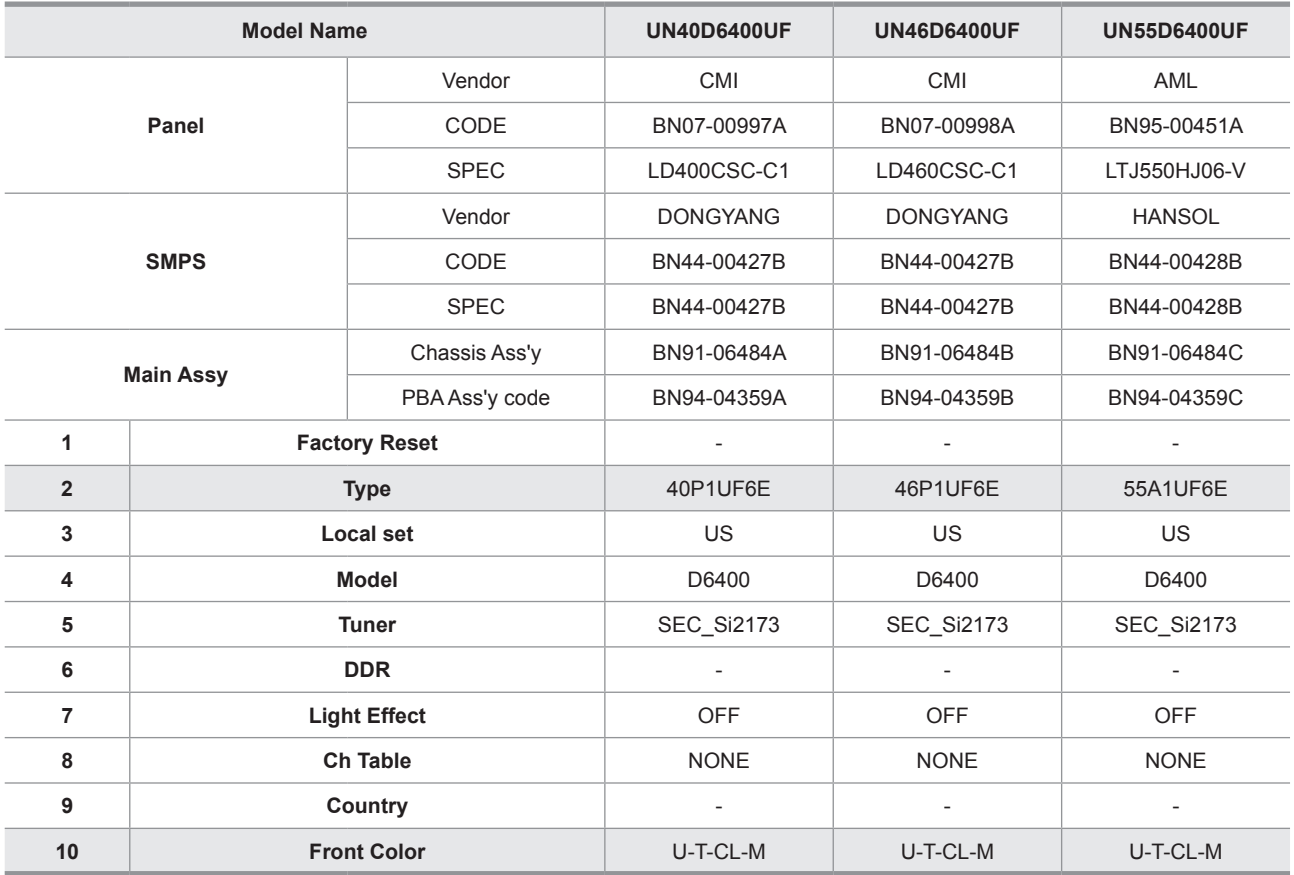

## **2-1-2. UD6420**

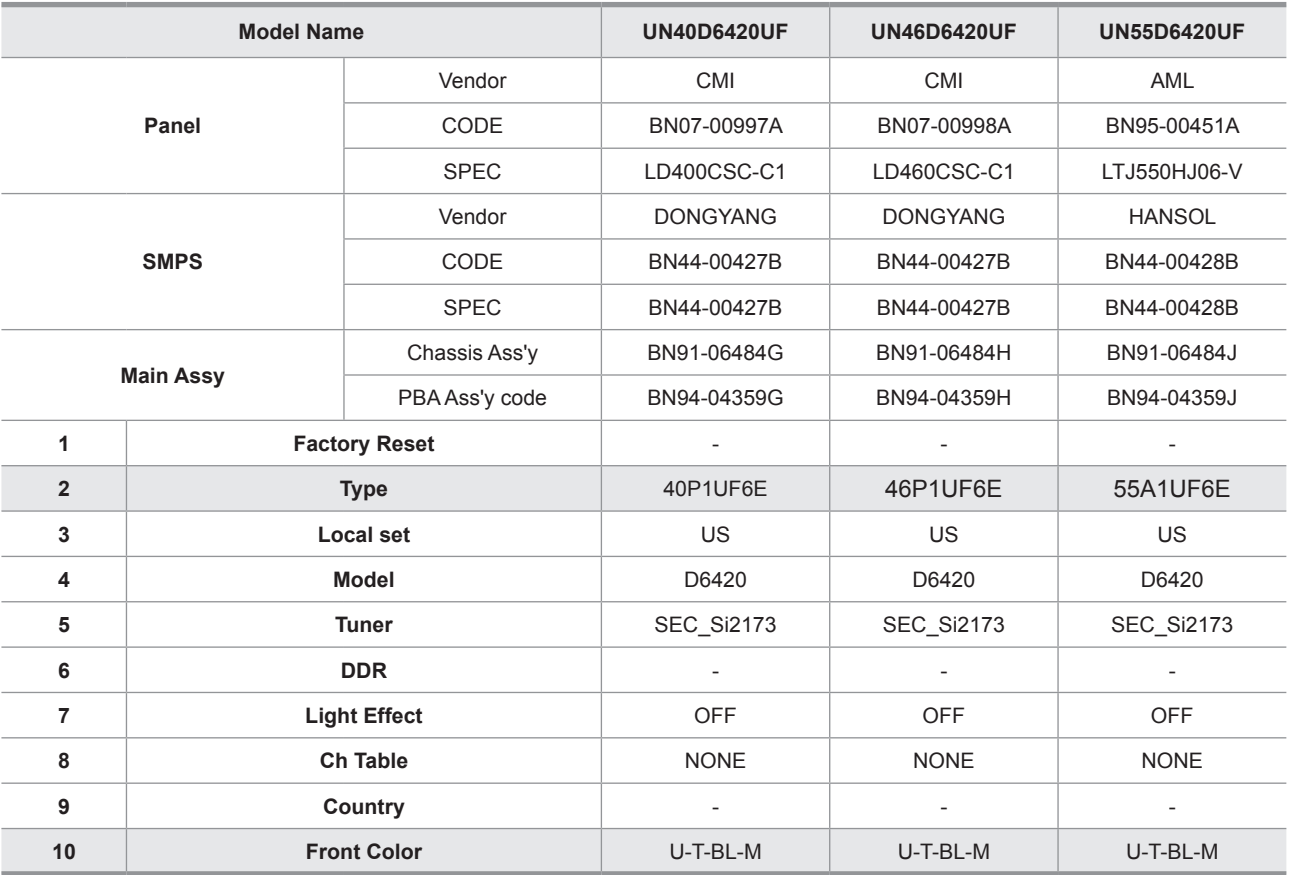

## **2-1-3. UD6450**

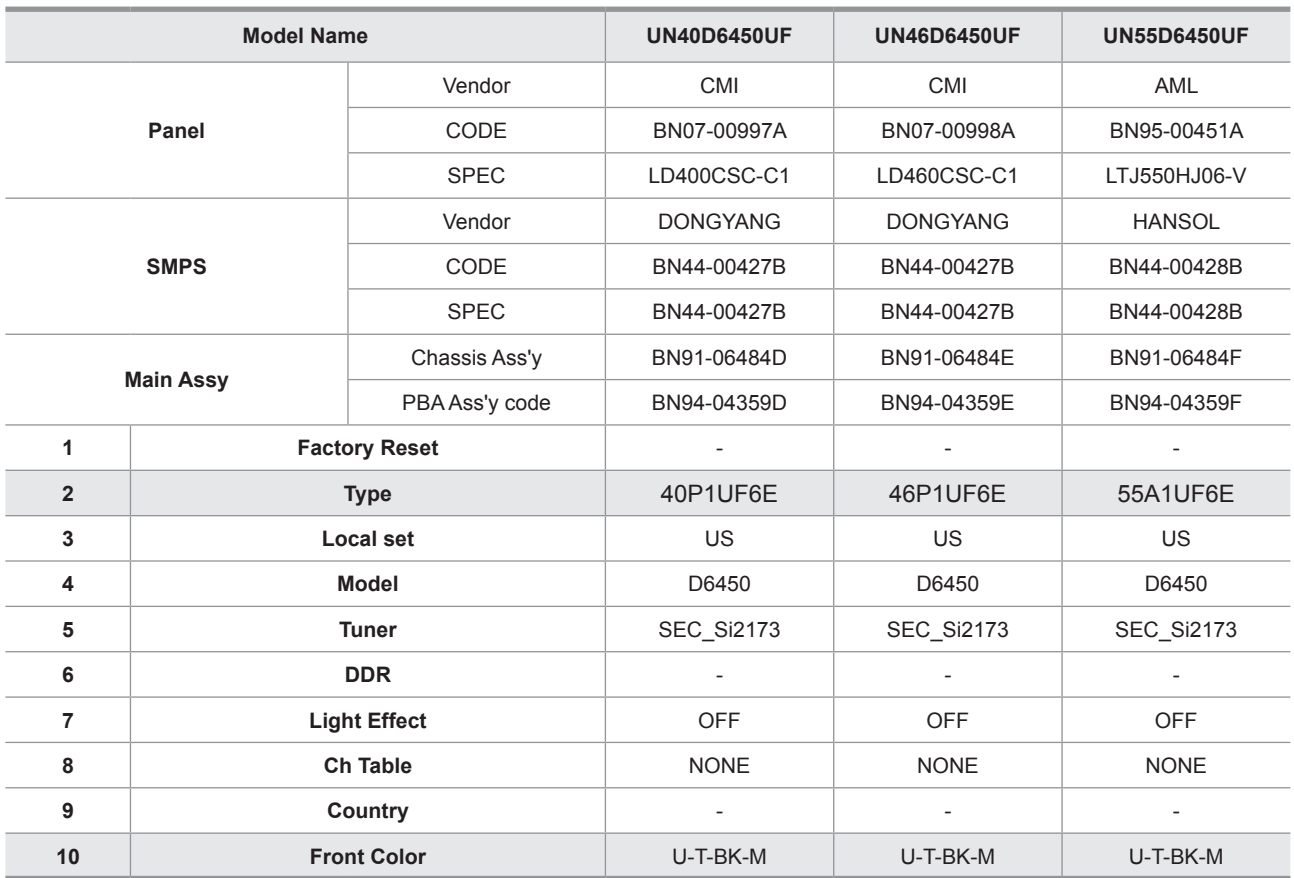

## **2-2-4. UD6500**

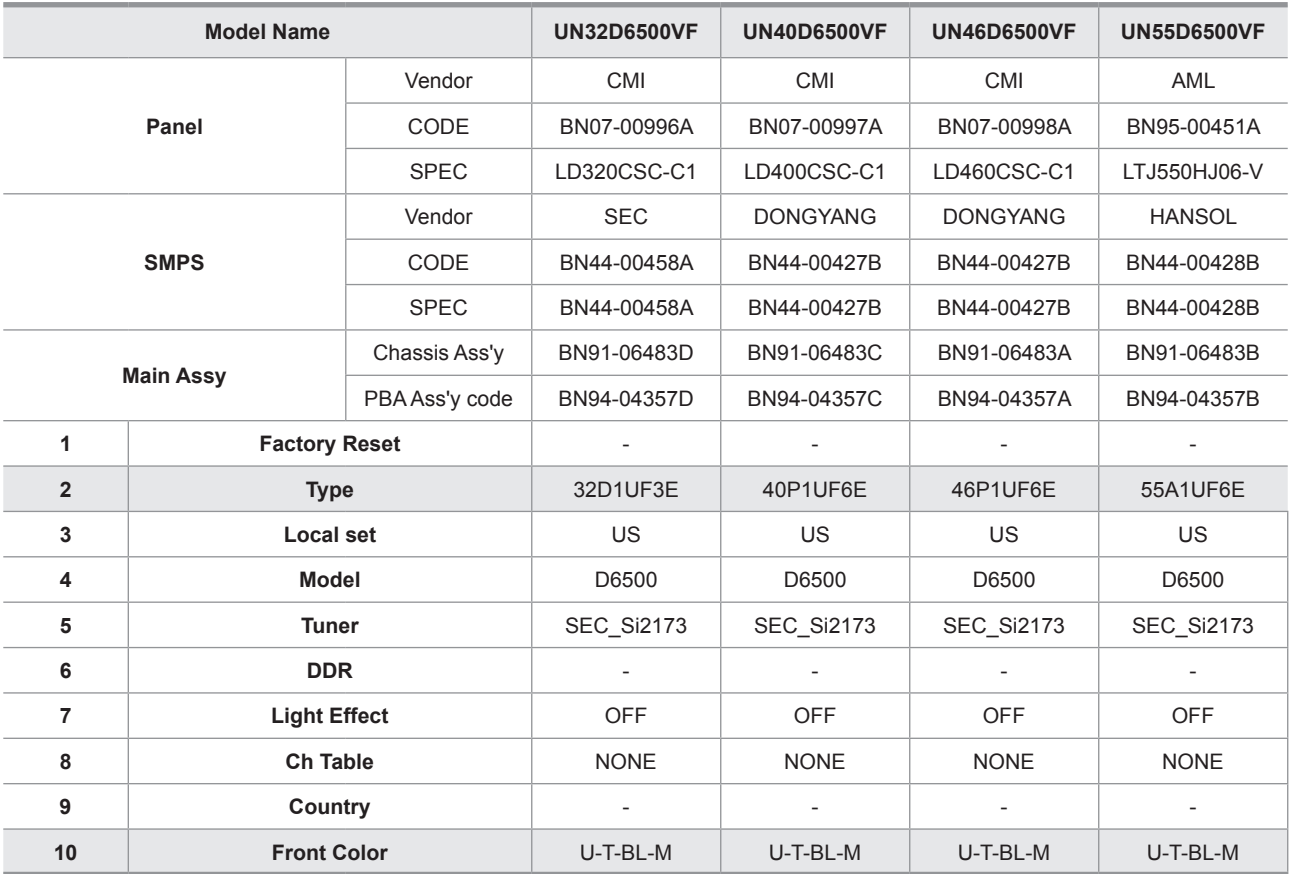

## **2-2-5. UD6900**

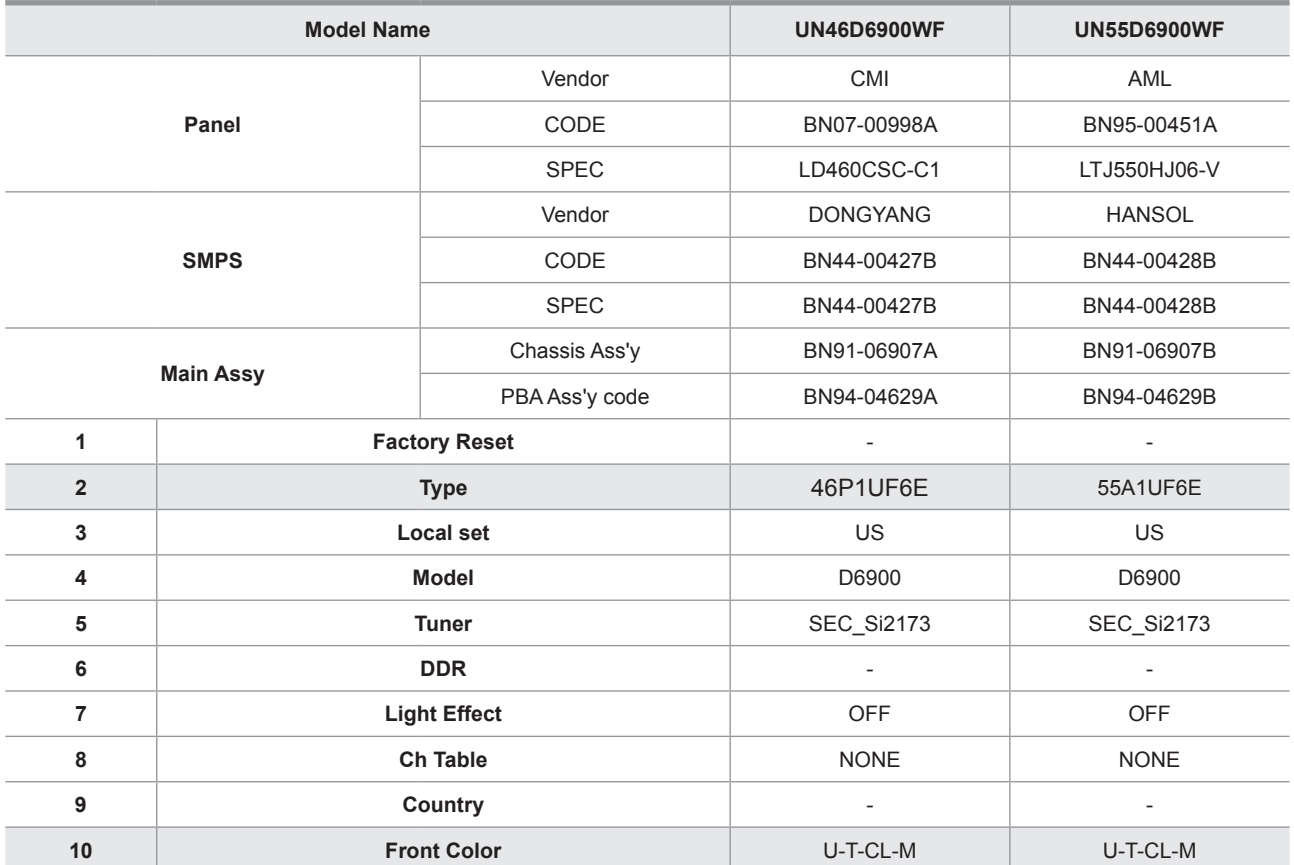

## **2-3. New Functions Explanation**

## **2-3-1. Auto Motion Plus 120Hz**

### **Function Naming**

- 120Hz FRC + MJC : Auto Motion Plus 120Hz

### $\blacksquare$  Detail specifications

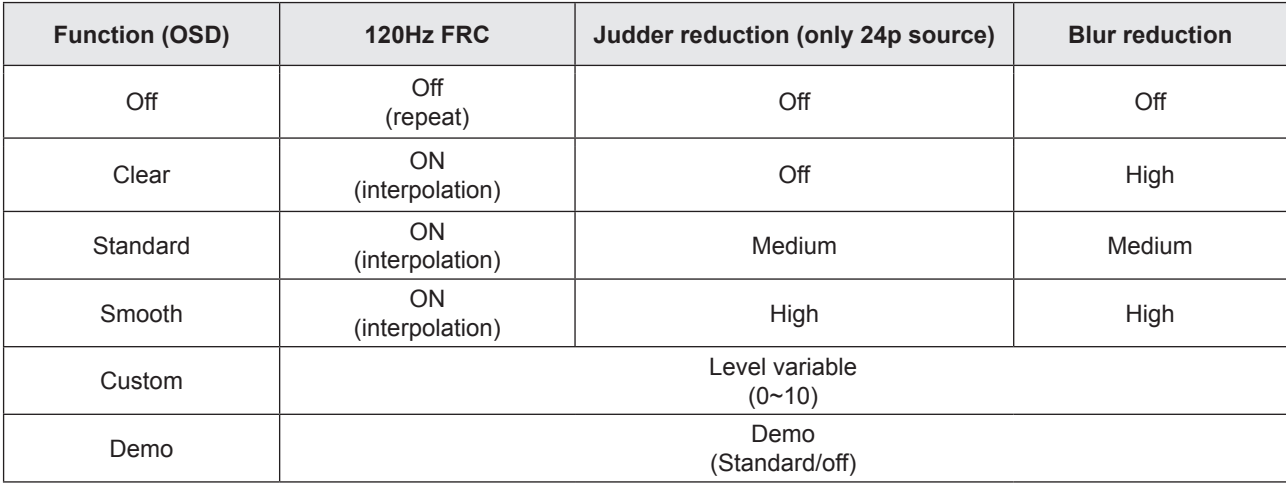

### **120Hz Motion Enhancement**

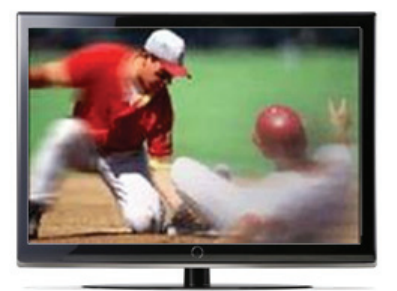

Off

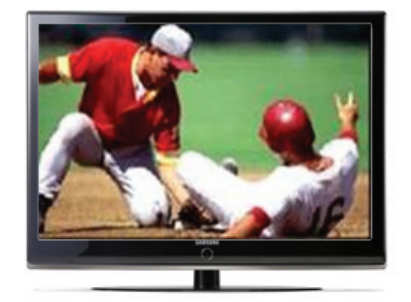

Low / Medium / High

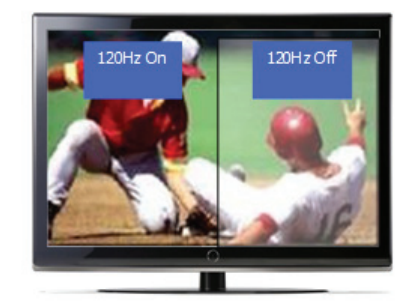

Demo

### **2-3-2. Media Play**

### **Media Play**

#### **01. Functions that are not supported when connecting to a PC through a network:**

- Sorting files by preference in the Photos, Music, and Videos folders.
- The  $\overline{\blacktriangleleft}$  (REW) or  $\blacktriangleright$  (FF) button while a movie is playing.
- Divx DRM, Multi-audio, embedded captions are not supported.

#### **02. When you use Media Play mode through a network connection, depending on the functions of the provided server**

- The sorting method may vary.
- The scene search function may not be supported.
- The Play Continuously function, which resumes playing of a video, may not be supported.
- The Play Continuously function does not support multiple users. (It will have only memorized the point where the most recent user stopped playing.)
- The ◄ or ► buttons may not work depending on the content information.
- If you experience any file stuttering issue while playing a video over a wireless network, we recommend using a wired network."

#### ● **Supported Subtitle Formats**

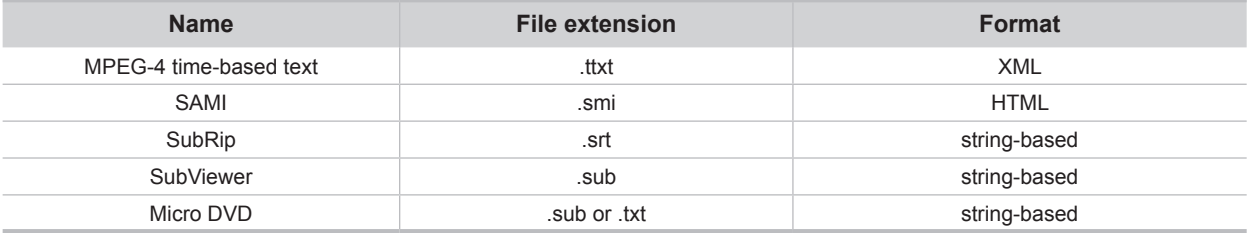

#### **File**<br>Extention **Extention Container Video Codec Resolution Frame rate (fps) Bit rate**<br>(Mbps) **(Mbps) Audio Codec** \*.avi \*.mkv AVI **MKV** Divx 3.11/4.x/5.1/6.0 1920 x 1080 6 ~ 30 8 MP3/AC3 /LPCM /ADPCM /DTS Core  $XviD$  1920 x 1080 6 ~ 30 8 H.264 BP/MP/HP  $\vert$  1920 x 1080 6 ~ 30  $\vert$  25 MPEG4 SP/ASP | 1920 x 1080 | 6 ~ 30 | 8 Motion JPEG 1920 x 1080 6 ~ 30 8 \*.asf ASF Divx 3.11/4.x/5.1/6.0 1920 x 1080 6 ~ 30 8 MP3/AC3 /LPCM /ADPCM /WMA  $XviD$  1920 x 1080 6 ~ 30 8 H.264 BP/MP/HP  $\begin{array}{|c|c|c|c|c|c|c|c|c|} \hline \end{array}$  6 ~ 30 25 MPEG4 SP/ASP 1920 x 1080 6 ~ 30 8 Motion JPEG 1920 x 1080 6 ~ 30 8 \*.wmv ASF Window Media Video v9 1920 x 1080 6 ~ 30 25 WMA \*.mp4 MP4 H.264 BP/MP/HP  $\begin{array}{|c|c|c|c|c|c|c|c|} \hline \end{array}$  1920 x 1080 6 ~ 30  $\begin{array}{|c|c|c|c|c|c|} \hline \end{array}$  25 MPEG4 SP/ASP | 1920 x 1080 | 6 ~ 30 | 8 | MP3/ADPCM /AAC  $XVID$  1920 x 1080 6 ~ 30 8 \*.3gp 3GPP H.264 BP/MP/HP  $\begin{array}{|c|c|c|c|c|c|c|c|c|} \hline \end{array}$  6 ~ 30  $\begin{array}{|c|c|c|c|c|c|c|c|} \hline \end{array}$  25 ADPCM / AAC MPEG4 SP/ASP  $|$  1920 x 1080 6 ~ 30 8 \*.vro VRO VOB MPEG2 1920 x 1080 24/25/30 30 AC3/MPEG<br>MPEG1 352 x 288 24/25/30 30 AC3/MPEG MPEG1 352 x 288 24/25/30 30 /LPCM \*.mpg \*.mpeg PS MPEG1 352 x 288 24/25/30 30 AC3/MPEG MPEG2 1920 x 1080 24/25/30 30 ACS/MPEG<br>H.264 1920 x 1080 6 ~ 30 25 LPCM/AAC 1920 x 1080 \*.ts \*.tp \*.trp TS MPEG2 1920 x 1080 24/25/30 30 AC3/AAC /MP3/DD+ /HE-AAC  $H.264$  1920 x 1080 6 ~ 30 25 VC1 1920 x 1080 6 ~ 30 25

#### ● **Supported Video Formats**

#### **03. Other Restrictions**

#### **ØNOTE**

- If there are problems with the contents of a codec, the codec will not be supported.
- If the information for a Container is incorrect and the file is in error, the Container will not be able to play correctly.
- Sound or video may not work if the contents have a standard bit rate/frame rate above the compatible Frame/sec listed in the table above.

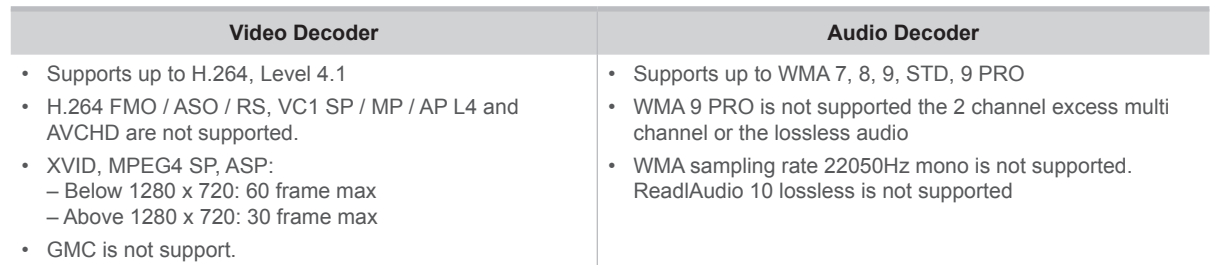

### **2-3-3. AllShare**

### **About AllShare™**

**AllShare™** connects your TV and compatible Samsung mobile phones/ devices through a network. On your TV, you can view call arrivals and SMS messages, and received by your mobile phones. In addition, you can play media contents including videos, photos, and music saved on your mobile phones or the other devices (such as your PC) by controlling them on the TV via the network. Additionally, you can use your TV for browsing web pages on your mobile phones.

N For more information, visit "www.samsung.com" or contact the Samsung call center. Mobile devices may need additional software installation. For details, refer to each device's user's guide.

### ■ Setting Up AllShare™

#### O **MENU → Network → AllShare Settings → ENTER**E

#### **01. AllShare Settings**

**Media (On / Off)** : Enables or disables the media function. When the media function is on, you can control Media contents play using mobile phones or other devices that support DLNA DMC.

**Message (On / Off)** : Enables or disables the message function. (for call arrivals, and SMS messages received by your mobile phones)

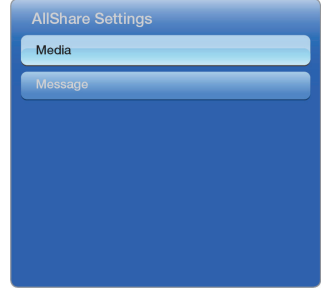

#### **02. Media / Message**

Shows a list of mobile phones or connected devices which have been set up to use the Media or Message function with this TV.

 $\mathbb{Z}$  The Media function is available in all devices which support DLNA DMC.

- **Allowed / Denied** : Allows/Blocks the devices.
- **Delete** : Deletes the devices from the list.
- N This function only deletes the name of the device from the list. If the deleted device is turned on or tries to connect to the TV, it may appear on the list again.

#### **03. Using the Message Function**

You can view call arrivals and SMS messages received by your mobile mobile phone, through the alarm window, while watching TV.

#### $\mathbb{Z}$  NOTE

- To disable the alarm window, set **Message** to **Off** in the **AllShare Settings**.
- Whether **OK** is selected or not selected after a message has appeared once, the message will be deleted from the alarm window.
- When a message from an unknown mobile phone is displayed, select the mobile phone in the **Message** menu in **AllShare Settings**, and then select **Denied** to block the phone.

#### **Message View**

If a new SMS message arrives while you are watching TV, the alarm window appears. If you select **OK**, the contents of the message are displayed.

- N You can configure the viewing settings for SMS messages on your mobile phones. For the procedures, refer to the mobile phone manual.
- $\mathbb P$  Some types of characters may be displayed as blank or broken characters.

#### **Call Arrival Alarm**

If a call arrives while you are watching TV, the alarm window appears.

#### **Schedule Alarm**

You can view scheduled events in the alarm window while you are watching TV.

- N You can configure viewing settings for scheduled contents on your mobile phones. For the procedures, refer to the mobile phone manual.
- **Ø Some special characters may be displayed as blank or broken characters.**

### **04. Using the Media Function**

An alarm window appears informing you that media contents (videos, photos, music) sent from a mobile phone will be displayed on your TV. The contents are played automatically 3 seconds after the alarm window appears. If you press the **RETURN** or **EXIT** button when the alarm window appears, the media contents are not played.

### $\mathbb{Z}$  NOTE

- The first time a device accesses your TV through the media function, a warning popup window appears. Press the **ENTER**  $\vec{F}$  button to select Allow. This permits the phone to access the TV freely and use the Media function to play content.
- To turn off media contents transmissions from a mobile phone, set **Media** to **Off** in the **AllShare Settings**.
- Contents may not play on your TV depending on their resolution and format.
- The **ENTER**  $\mathbb{F}$  and  $\blacklozenge$  buttons may not work depending on the type of media content.
- Using the mobile device, you can control the media play. For details, refer to each mobile's user's guide.

## **AllShare™ setup and checklists**

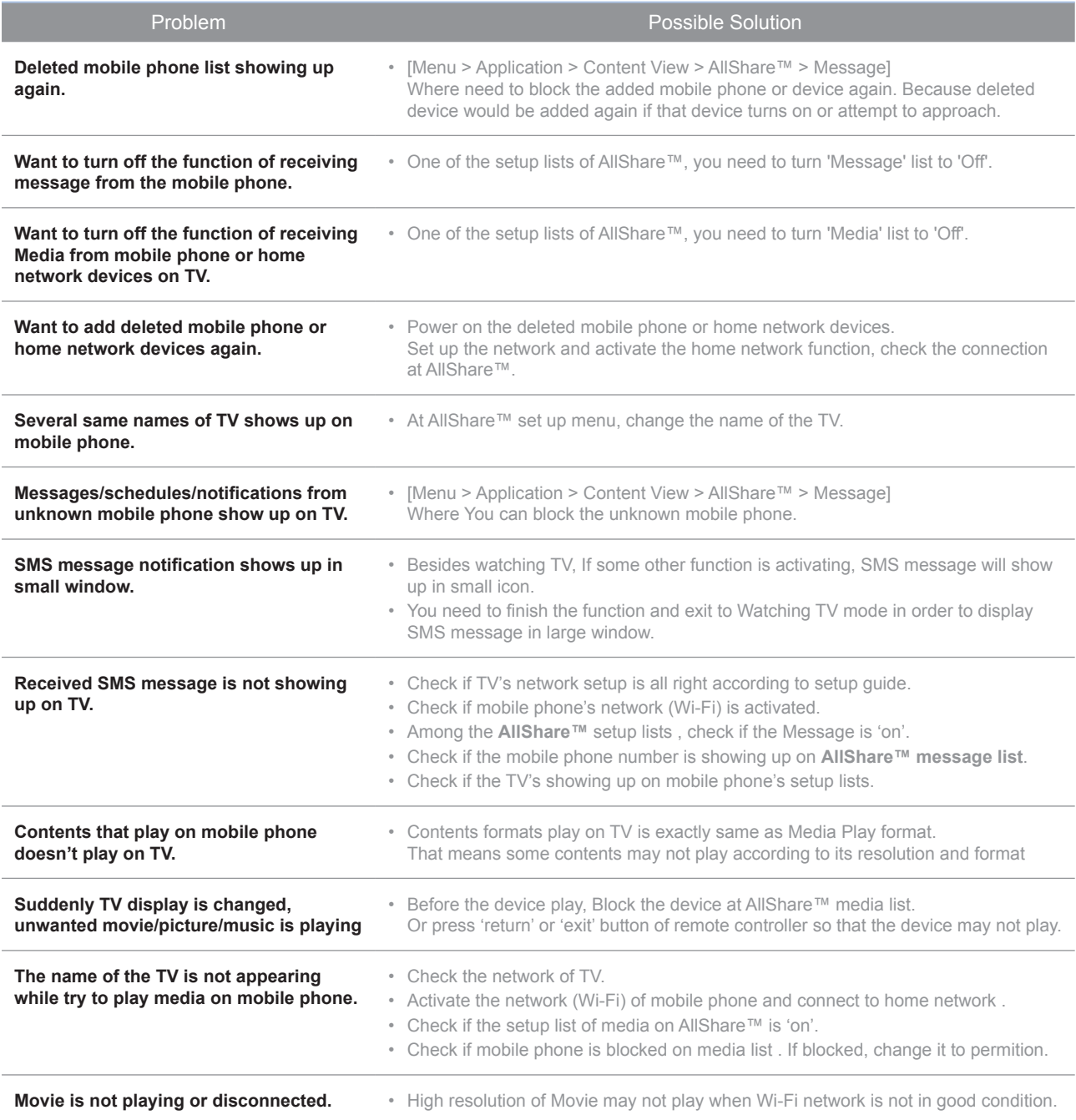

### **2-3-4. Full Browser**

### ■ Concepts and Features

#### **Full Browser** ?

Using this App., you can contact the web site and contents just like web browser of PC.

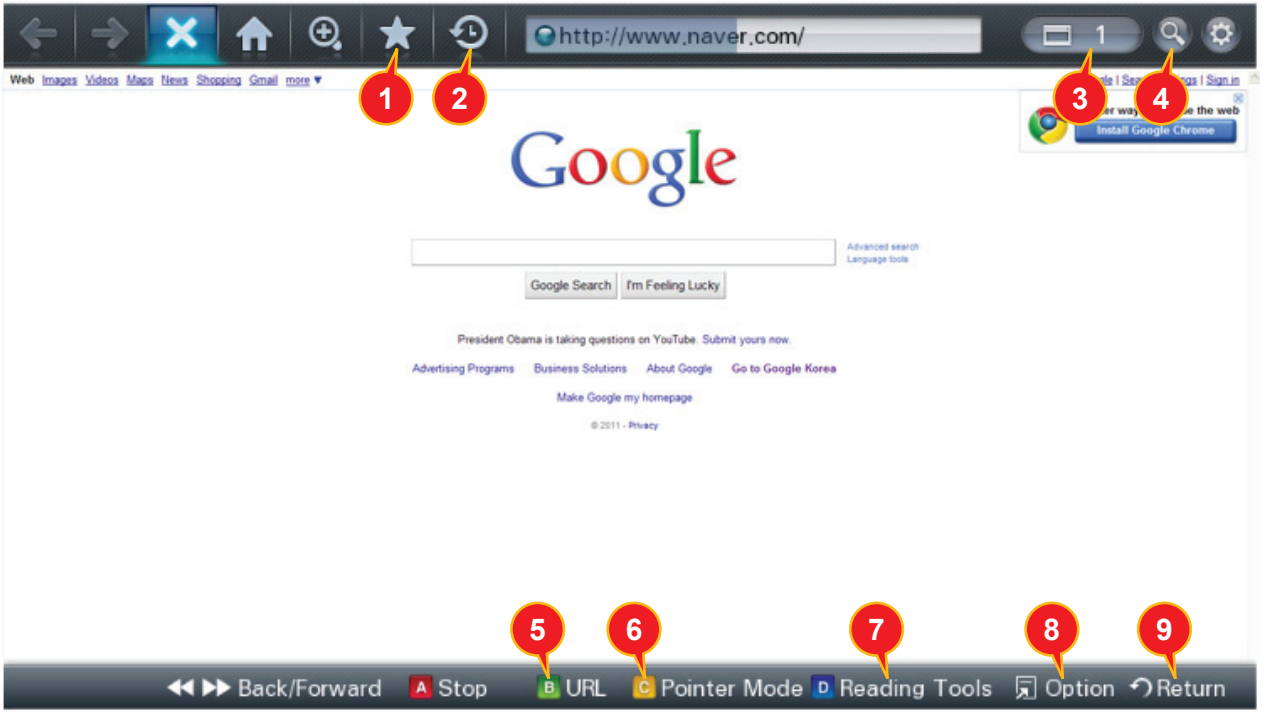

#### **1** Favorite

- Show the list of sites that user frequently accessed.(text list or thumbnail)
- User can export and import favorites list using USB.

#### 2 **History**

- Show and record the list of the sites that user had accessed.

#### **8** Window list

- It can show the 6 windows to the max.
- User can select window list to see the windows that opened.

#### 4 **Zooming**

- User can zoom in/out the windows.

#### 5 **Tab mode**

- User can focus data that linked using 4 direction button on internet websites.

#### 6 **Pointer mode**

- If User select yellow color key on Tab mode, Change to pointer mode.
- User can select and control data that can not be selected on Tab mode( ex. Volume button on Flash contents) using pointer that control by 4 direct button.

#### *O* Reading tools

- If user has a hard time reading because of small font size or advertisement, select the reading tool to display only text and image.

#### 8 **Clean site**

- Users can access only to websites set as "Clean Site" for safety. (ex. children care) This function can be set through the below path. "Option" → "Setting" → Select "Clean site" When users try to first access, the password is "0000".

### 9 **Private Browsing**

- This function can be set throug the below path. "Option"  $\rightarrow$  "Setting"  $\rightarrow$  Select "Private Browsing". After setting this function, all accessing sites will be stored in the user's web history.

### **2-3-5. OTN Over The Network**

**Over The Network** : It is available that update to latest version by network.

#### 1. Overview of OTN

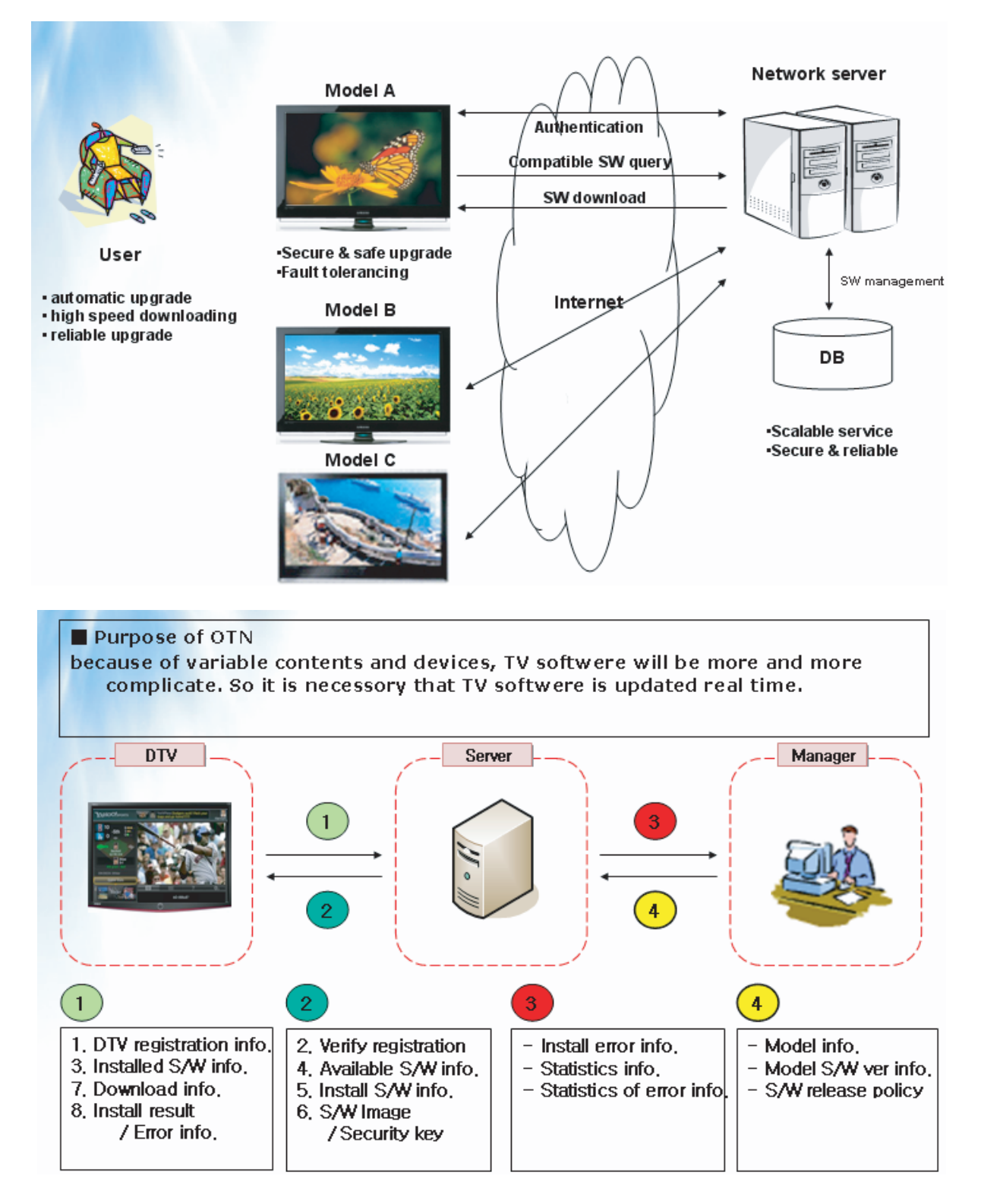

### **2-3-6. 3D Display**

### **What is 3D Display?**

- A system that display 3D images artificially
- How  $? \rightarrow$  Using binocular time delay
	- $\bigcirc$  Left eye recognizes left image, right eye recognizes right image.
	- 2 Human eyes be far away each other 65mm horizontally.

So each eye feels a little bit of time delay of left and right information.

Human brain merges those images and can feel three-dimensional.

**Side by side ◄**

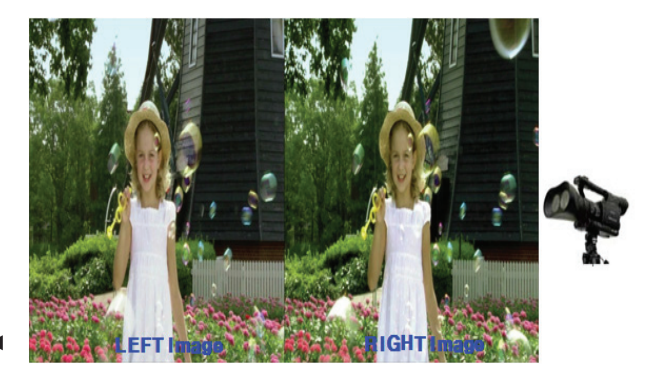

### **3D OSD terms**

**3D Format** : There are several 3D formats existing on how to merge Left and Right images.

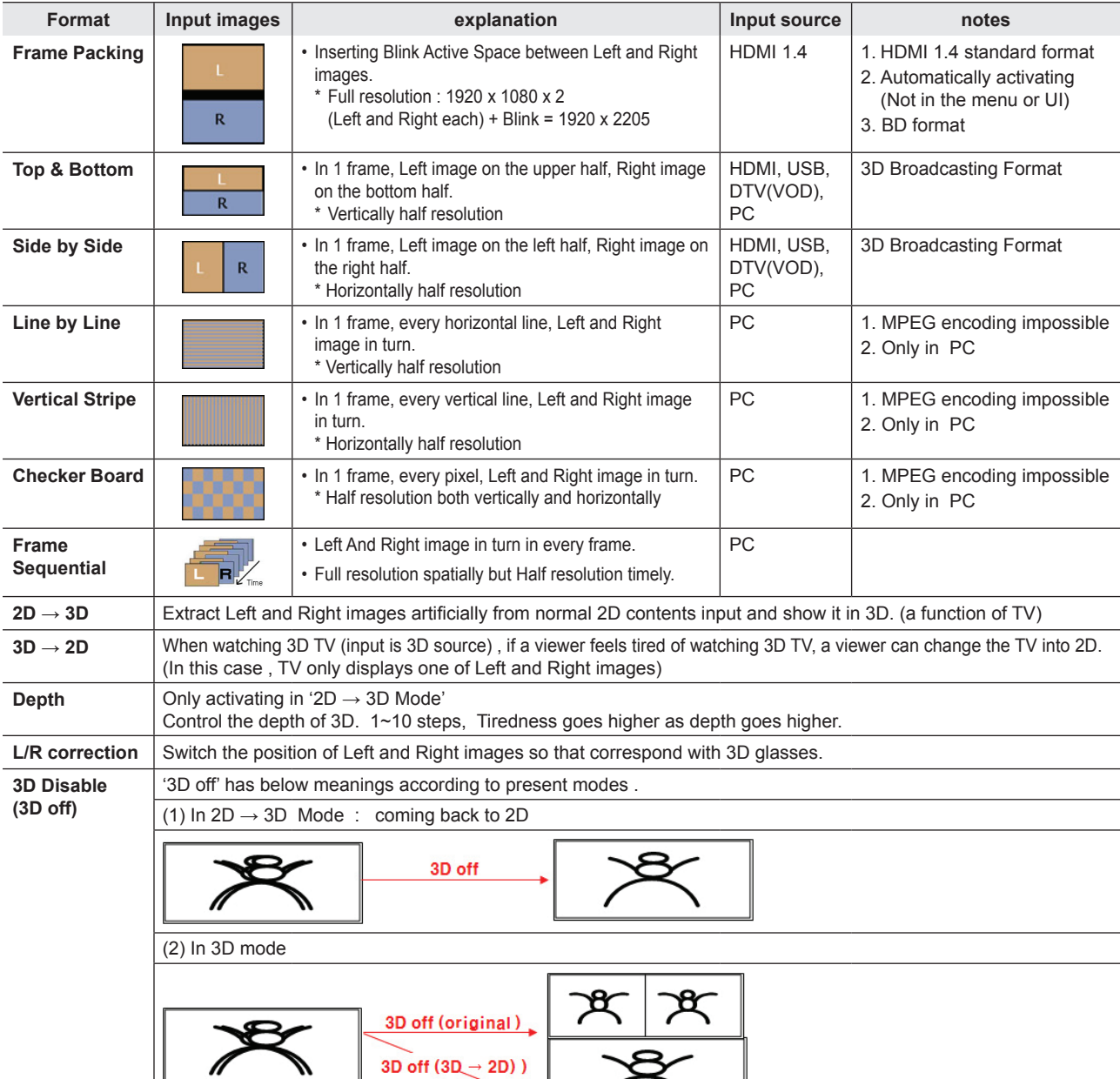

### **3D Supporting Formats**

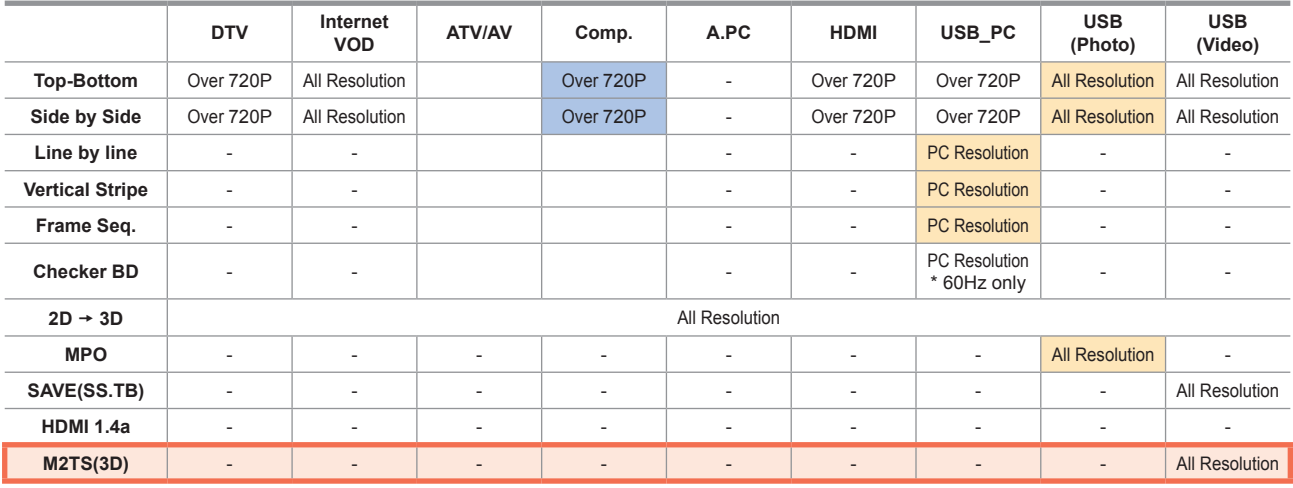

<sup>*©*</sup> • ■ : If the resolution is below 1920 x1080,PC Format(LL, VS, ChBD)and USB photo support only original size

• **•** : The edge of the Side by Side and Top-Bottom images are processed by Black (only component)

**•** USB photo : If the resolution is below 1920x1080, L/R images must be placed in the center of the screen

### **3D Format Test**

**3D Format** : There are several 3D formats existing on how to merge Left and Right images.

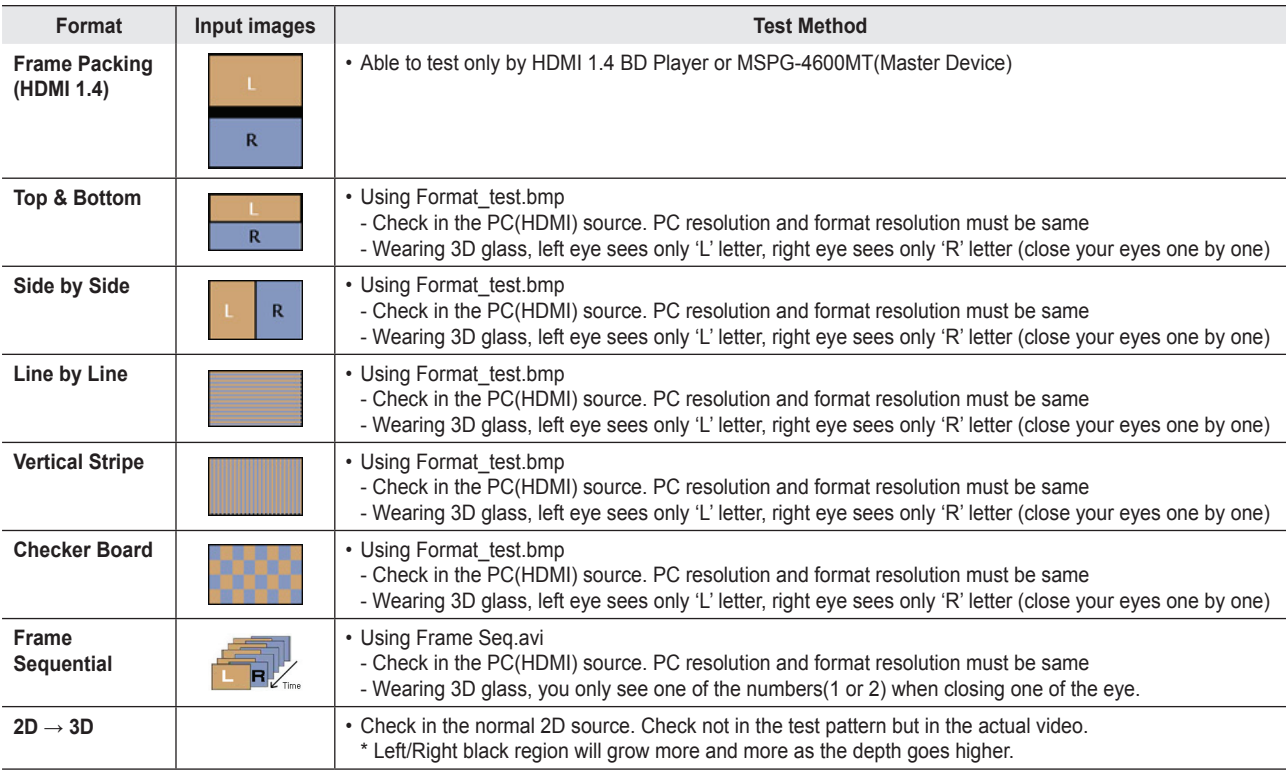

## **4-2. Fuction**

## **4-2-1. Control the sensitivity of function key is available in Factory Mode**

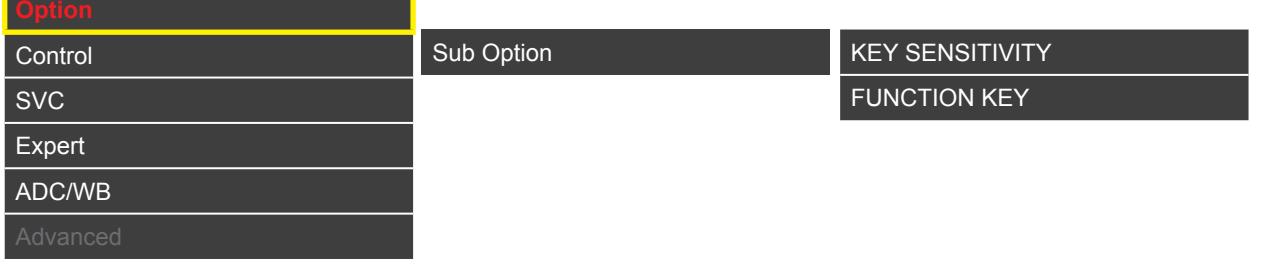

### **KEY SENSITIVITY**

#### **Default : 39**

- 1~254, Not Used
- Raising this value, the sensitivity decreases.
- Not Used : Not use sensitivity, use Fuction default value.

### **FUNCTION KEY**

### **Default : UNLOCK**

• Set value to 'LOCK', Lock the function key.

## **4-3. Factory Mode Adjustments**

## **4-3-1. Entering Factory Mode**

To enter 'Service Mode' Press the remote -control keys in this sequence :

● If you do not have Factory remote - control

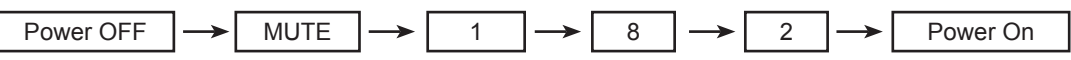

● If you have Factory remote-control

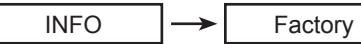

If you don't have Factory remote control, can't control some menus. (Expert, Advanced menu)

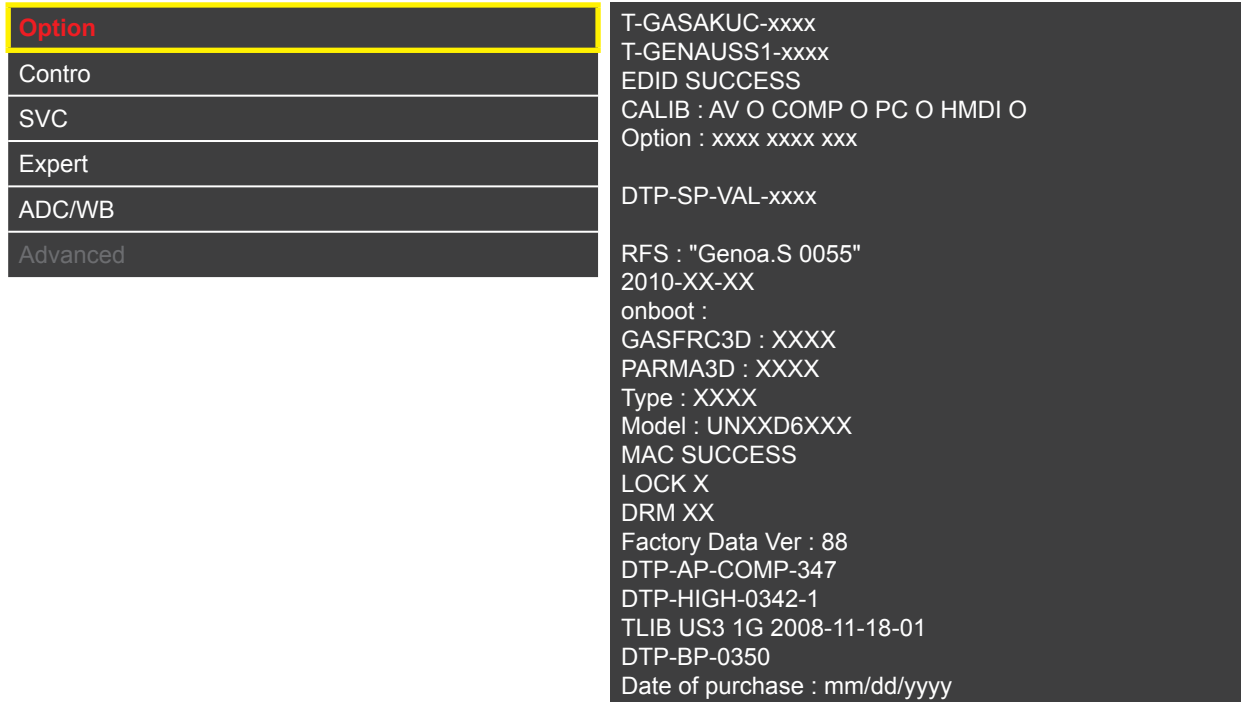

# **4-4. Factory Data**

í.

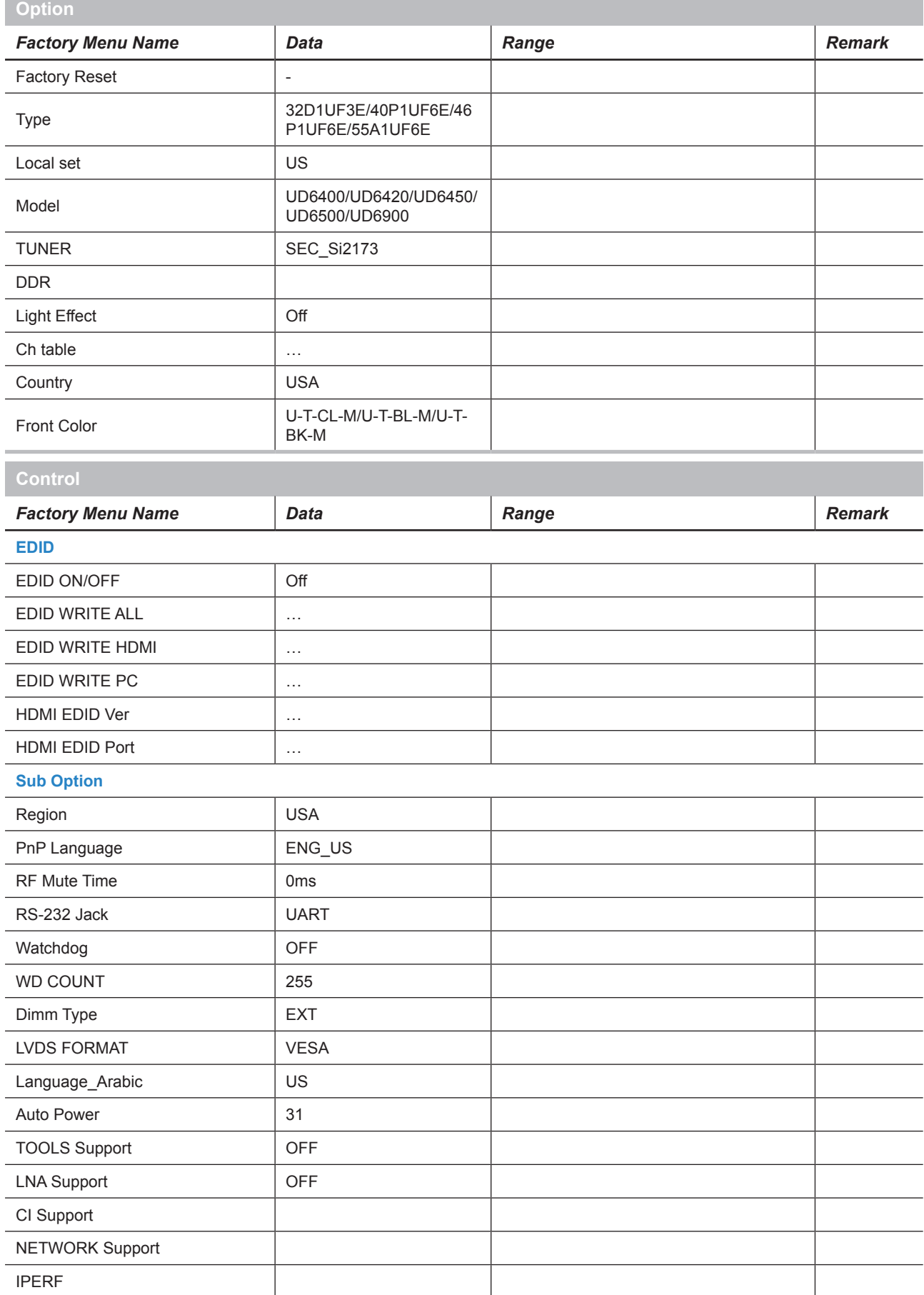

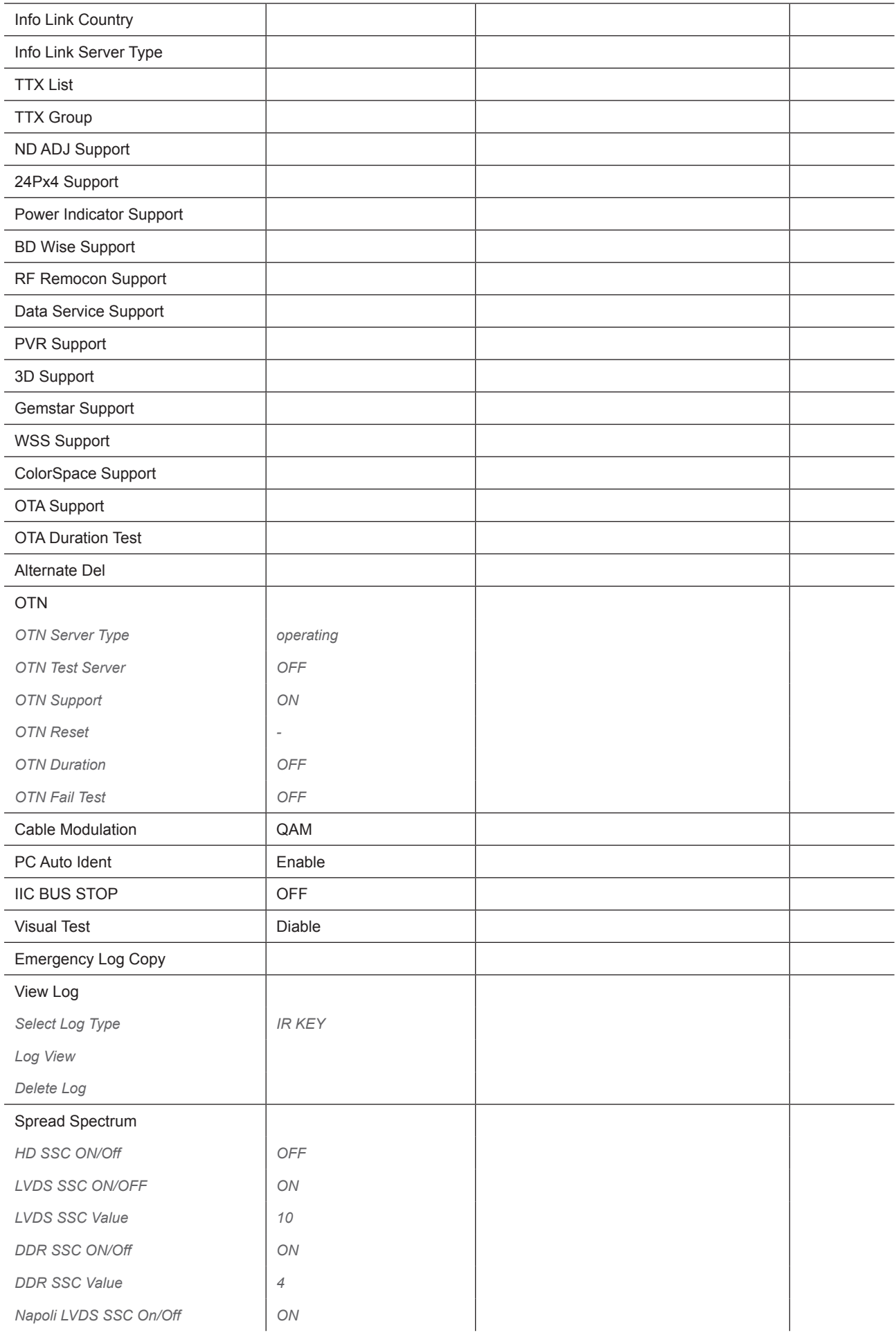

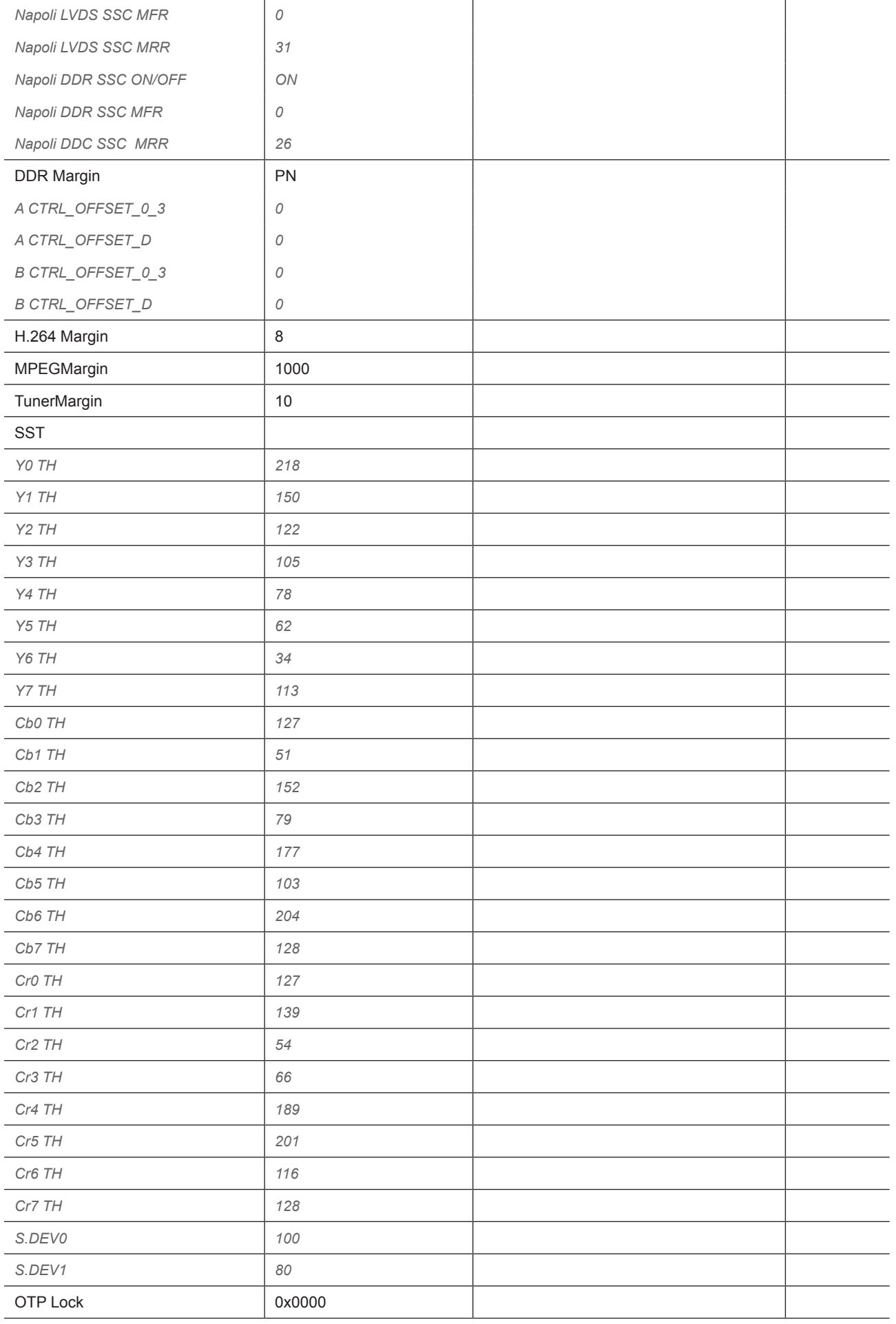

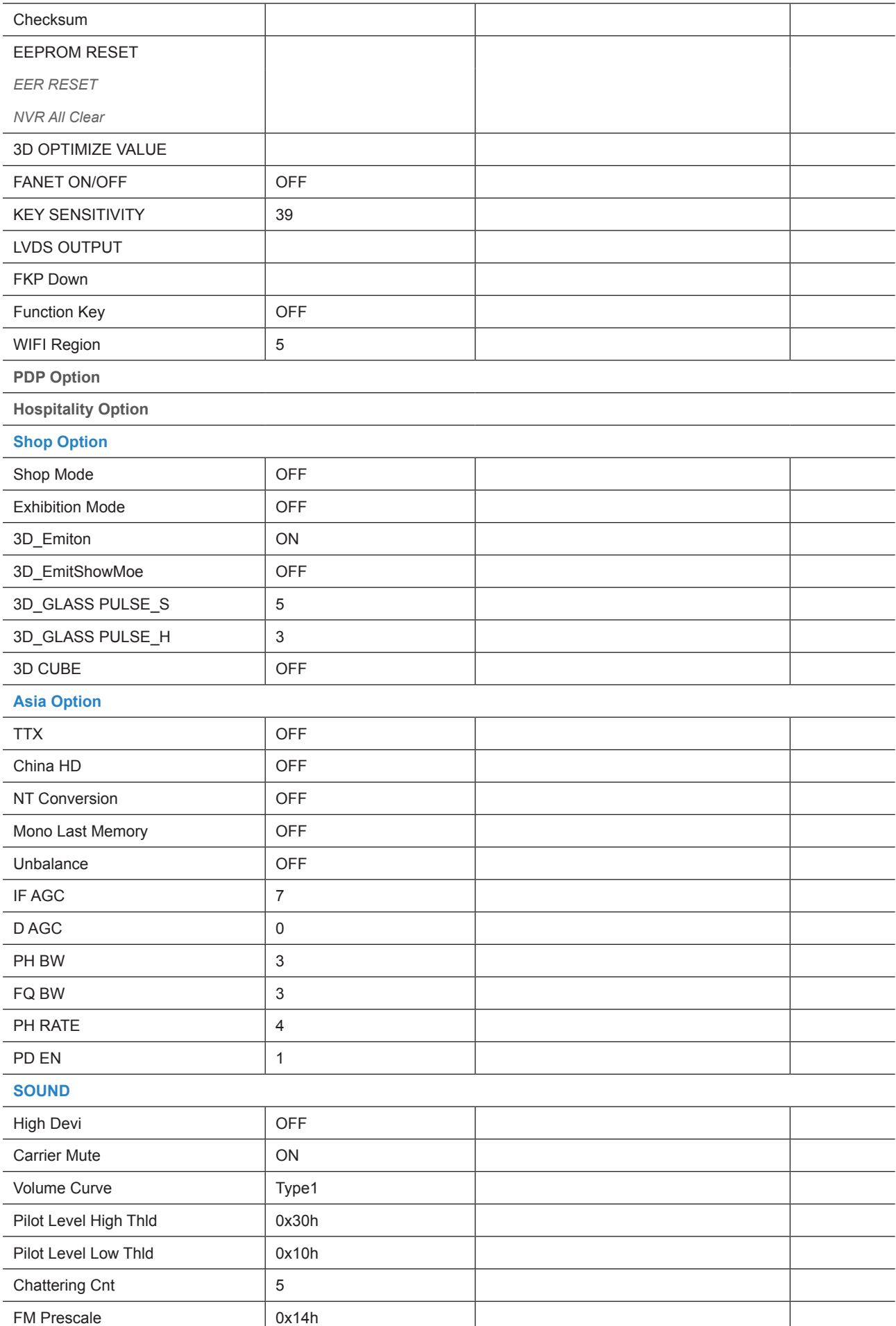

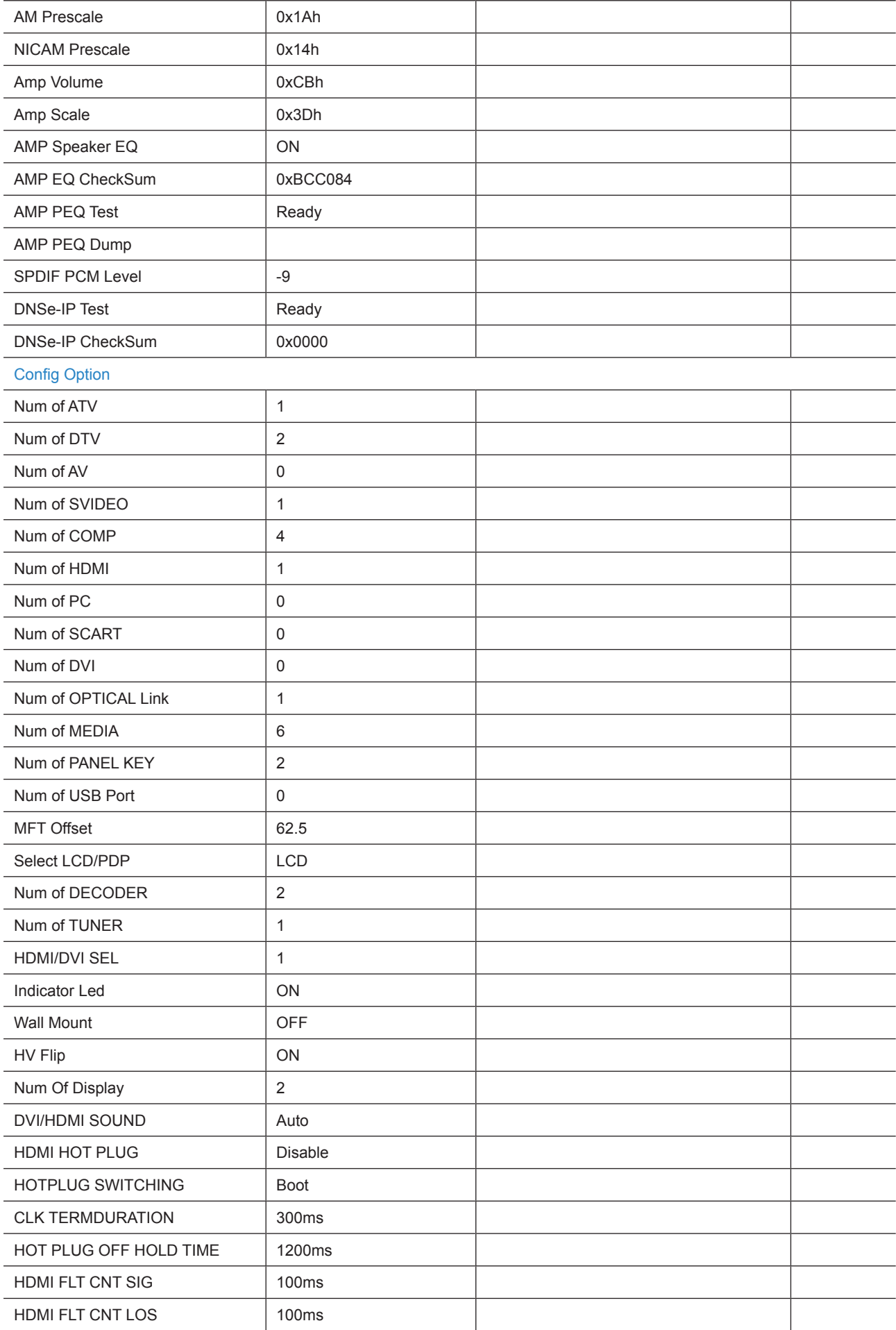

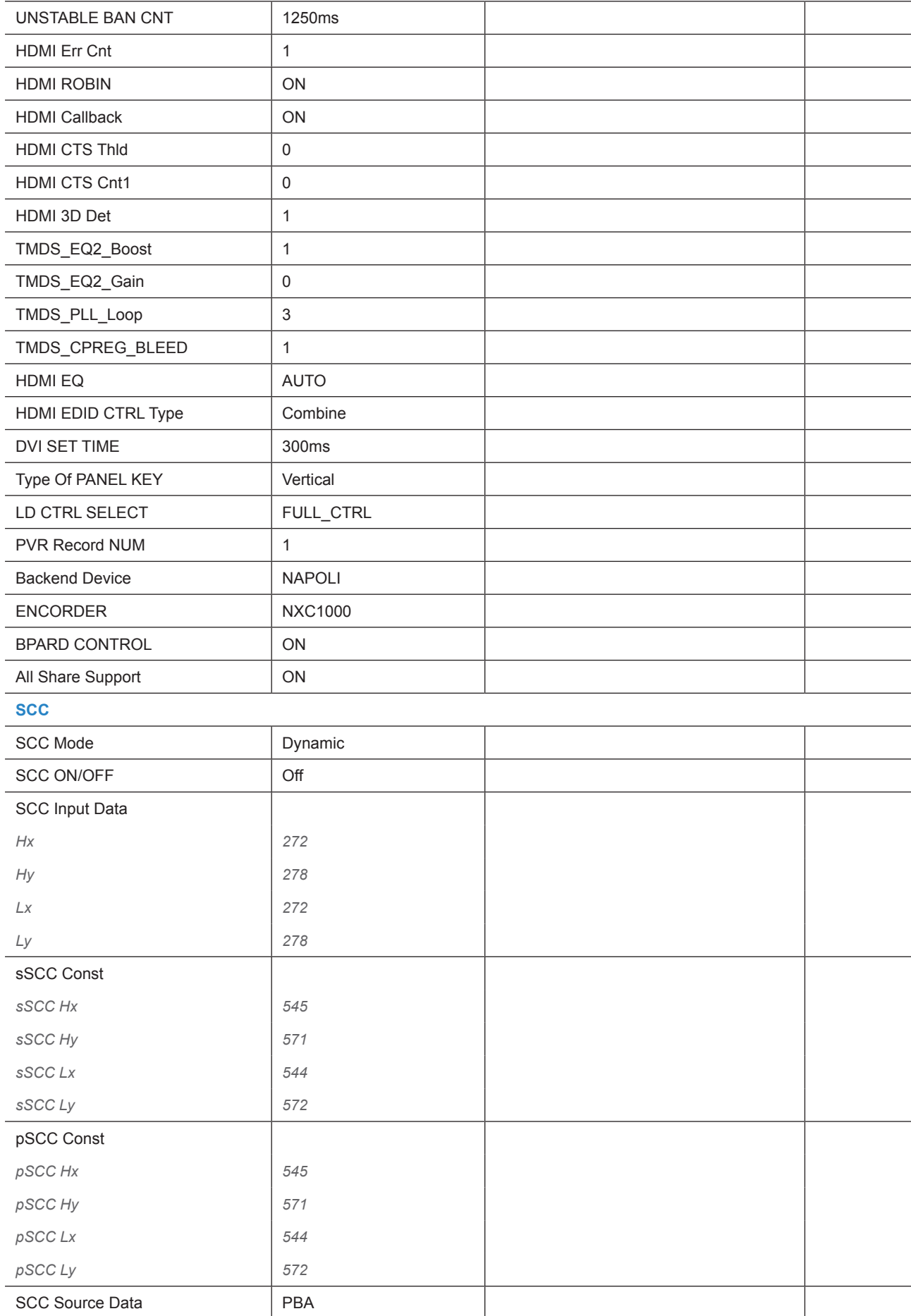

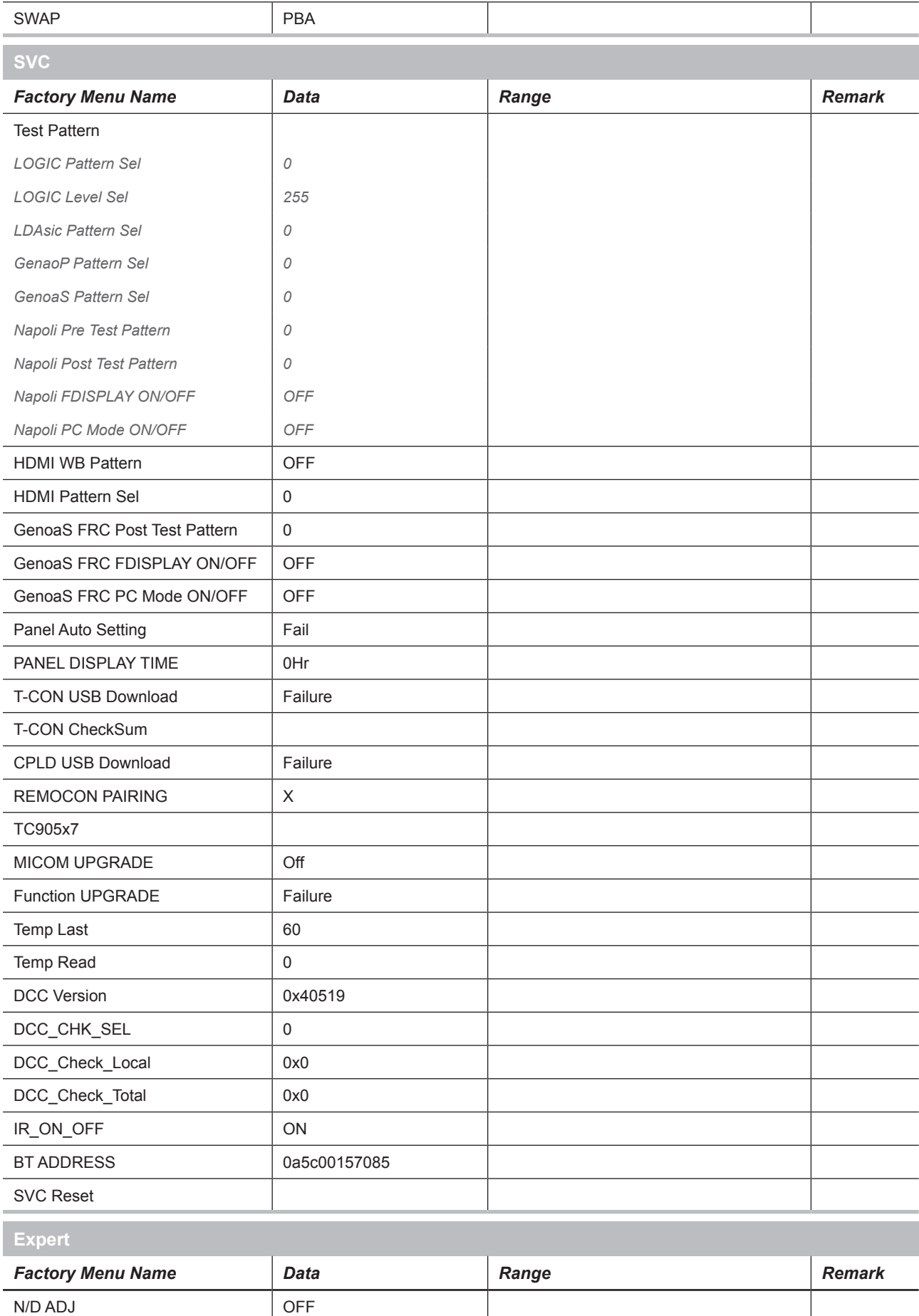

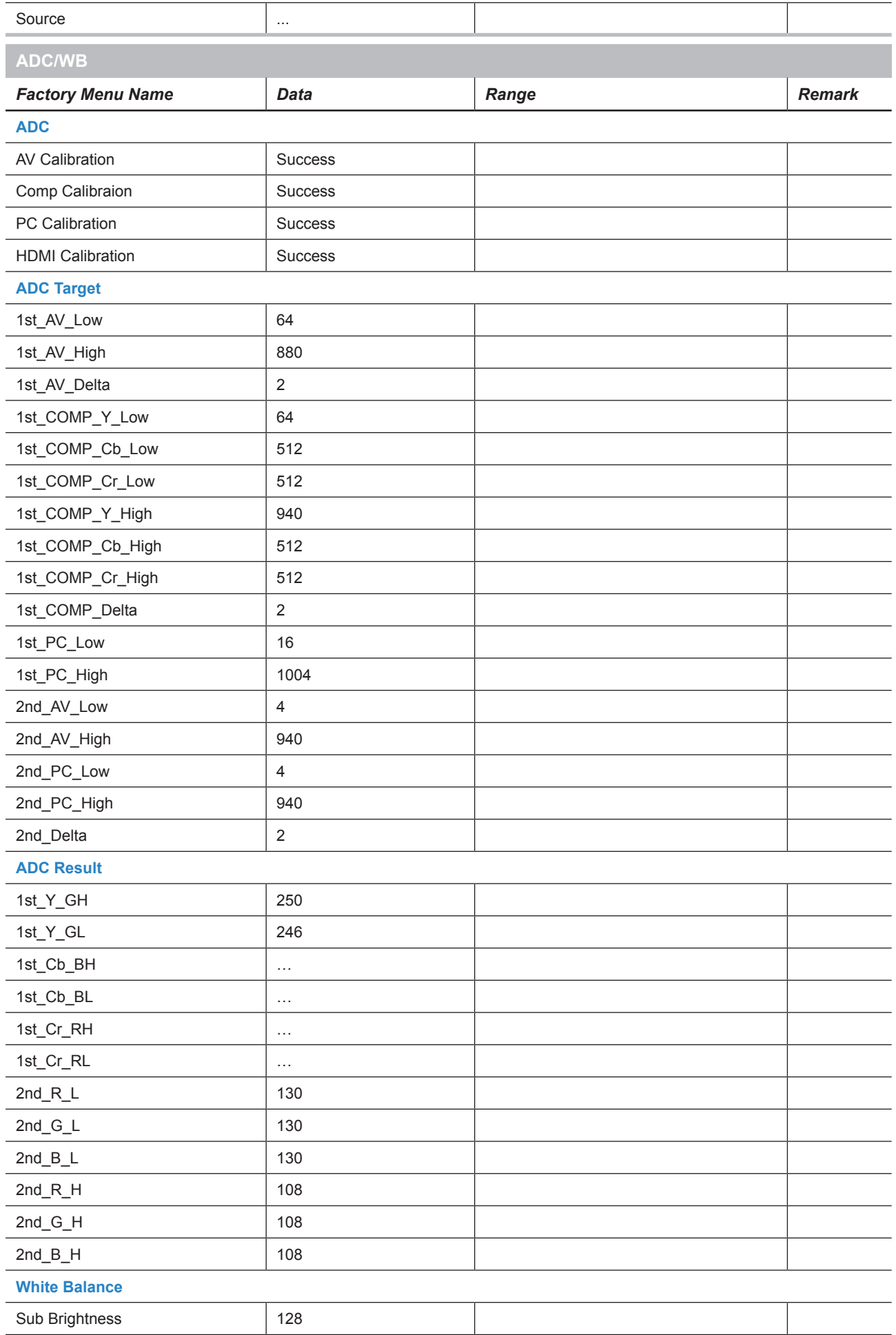

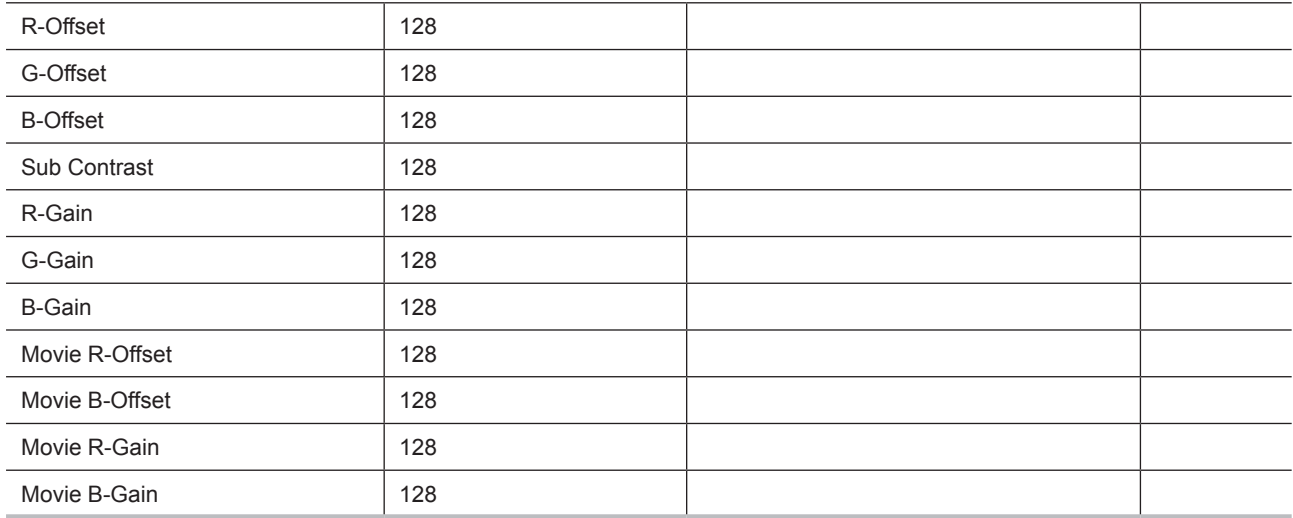

## **4-5. White Balance**

### **4-5-1. Calibration**

#### ADC/W

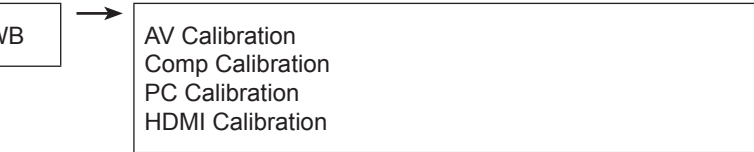

### **4-5-2. Service Adjustment**

You must perform Calibration in the Lattice Pattern before adjusting the White Balance.

### ■ Color Calibration

Adjust spec.

- 1. Source : HDMI
- 2. Setting Mode : 1280 x 720@60Hz
- 3. Pattern : Pattern #24 (Chess Pattern)

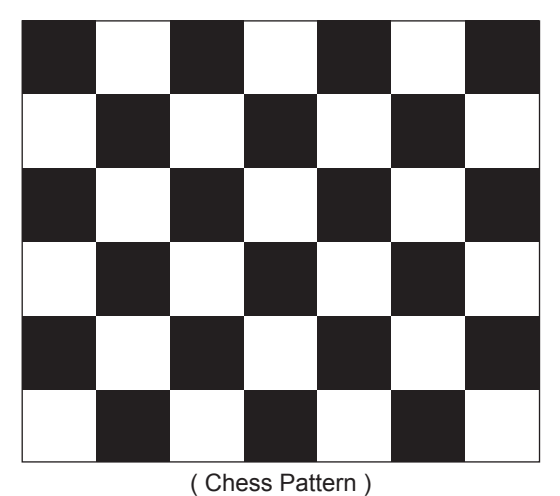

- 4. Use Equipment : CA210 & Master MSPG925 Generator
- Use other equipment only after comparing the result with that of the Master equipment.

| Input mode               | <b>Calibration</b>                             | <b>Pattern</b> |
|--------------------------|------------------------------------------------|----------------|
| CVBS IN (Model #1)       | Perform in NTSC B&W Pattern #24                | Lattice        |
| Component IN (Model #6)  | Perform in 720p B&W Pattern #24                | Lattice        |
| PC Analog IN (Model #21) | Perform in VESA XGA (1024x768) B&W Pattern #24 | Lattice        |
| HDMI IN                  | Perform in 720p B&W Pattern #24                | Lattice        |

<sup>&</sup>lt;Table 1>

### ■ Method of Color Calibration (AV)

- 1) Apply the NTSC Lattice (N0. 3) pattern signal to the AV IN 1 port
- 2) Press the Source key to switch to "AV1" mode
- 3) Enter Service mode
- 4) Select the "ADC/WB" and "ADB" menu
- 5) Select the "AV Calibration" menu.
- 6) In "AV Calibration Off" status, press the " $\blacktriangleright$ " key to perform Calibration.
- 7) When Calibration is complete, it returns to the high-level menu.
- 8) You can see the change of the "AV Calibration" status from Failure to Success.

### ■ Method of Color Calibration (Component)

1) Apply the 720p Lattice (N0. 6) pattern signal to the Component IN 1 port

- 2) Press the Source key to switch to "component" mode
- 3) Enter Service mode
- 4) Select the "ADC/WB" and "ADB" menu
- 5) Select the "Comp Calibration" menu.
- 6) In "Comp Calibration Off" status, press the " $\blacktriangleright$ " key to perform Calibration.
- 7) When Calibration is complete, it returns to the high-level menu.
- 8) You can see the change of the "Comp Calibration" status from Failure to Success.

### ■ Method of Color Calibration (PC)

- 1) Apply the VESA XGA Lattice (N0. 21) pattern signal to the PC IN port
- 2) Press the Source key to switch to "PC" mode
- 3) Enter Service mode
- 4) Select the "ADC/WB" and "ADB" menu
- 5) Select the "PC Calibration" menu.
- 6) In "PC Calibration Off" status, press the " $\blacktriangleright$ " key to perform Calibration.
- 7) When Calibration is complete, it returns to the high-level menu.
- 8) You can see the change of the "PC Calibration" status from Failure to Success.

### ■ Method of Color Calibration (HDMI)

- 1) Apply the 720p Lattice (N0. 6) pattern signal to the HDMI1/DVI IN port
- 2) Press the Source key to switch to "HDMI1" mode
- 3) Enter Service mode
- 4) Select the "ADC/WB" and "ADB" menu
- 5) Select the "HDMI Calibration" menu.
- 6) In "HDMI Calibration Off" status, press the " $\blacktriangleright$ " key to perform Calibration.
- 7) When Calibration is complete, it returns to the high-level menu.
- 8) You can see the change of the "HDMI Calibration" status from Failure to Success.

### **4-6-3. Adjustment**

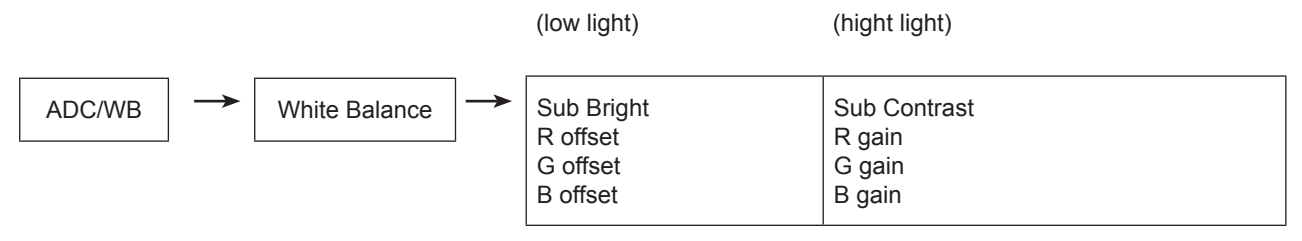

(W/B adjustment Condition refer next page)

## **4-6. Software Upgrade**

Software Upgrade can be performed by network connection or downloading the latest firmware from "*www.* samsung.com" to a USB memory device.

### **By USB**

Insert a USB drive containing the firmware upgrade file, downloaded from "*www.samsung.com*" into the TV.

Please be careful not to disconnect the power or remove the USB drive until upgrades are complete. The TV will be turned off and on automatically after completing the firmware upgrade. When software is upgraded, video and audio settings you have made will return to their default settings. We advise you to to write down your settings so that you can easily reset them after the upgrade.

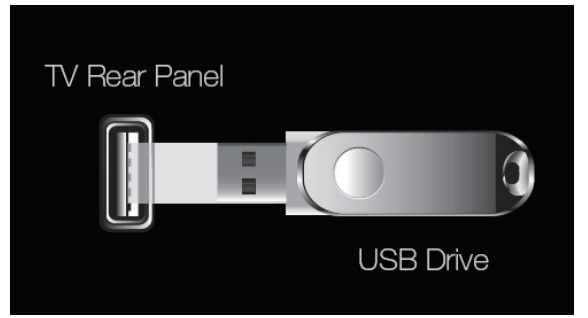

*\* The displayed menu may differ depending on the model.*

## **By Online**

Upgrades the software using the Internet.

- First, configure your network. For detailed procedures on using the Network Setting, refer to the 'Setting the Network' instructions.
- If The internet connection doesn't operate properly, connection can be broken, please retry downloading.

If the problem still happens, download by USB and upgrade.

### ■ Alternative Software (Backup)

If there is an issue with the new firmware and it is affecting operation, you can change the software to the previous version.

- If Software was changed, existing Software is displayed.
- You can change current Software to Alternative Software by 'Alternative Software'.

## **4-7. RS-232C**

**1. To RS232C Control** Port : COM#(Serial) Bit rate : 115200 Data Bit : 8 bit Parity : None Stop Bits : 1 Flow Control : None

### **2. Description of RS232C**

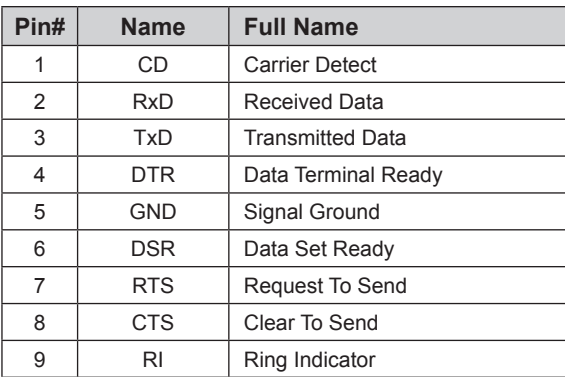

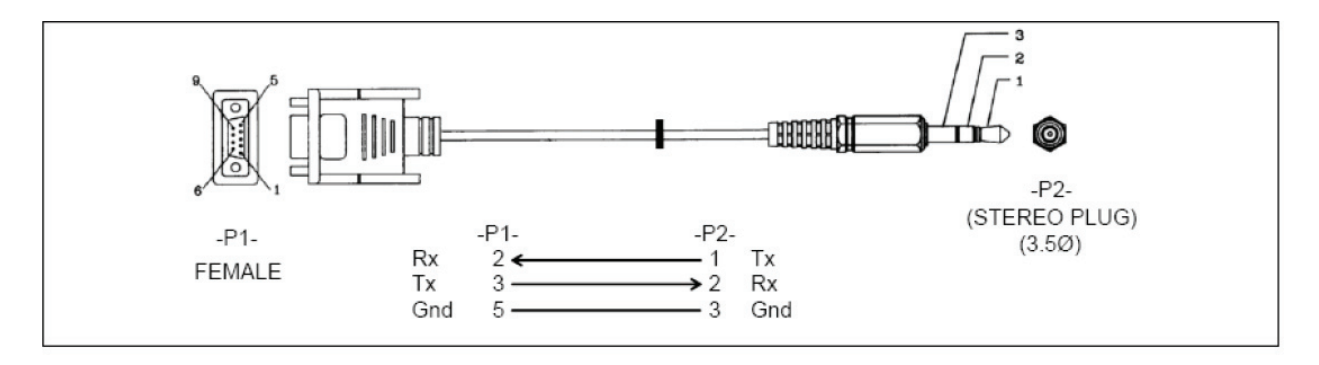

## **4-8. AV control code**

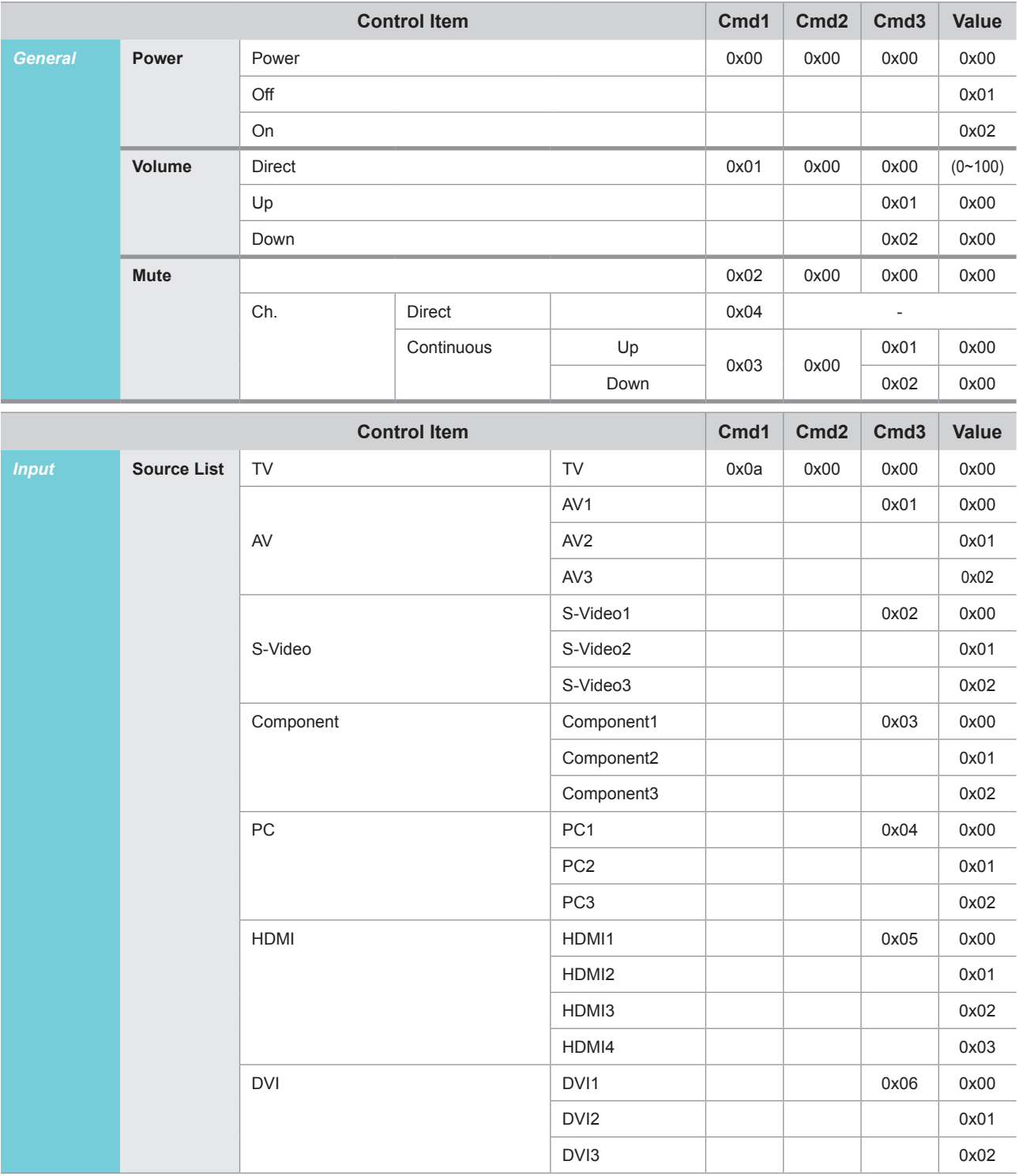

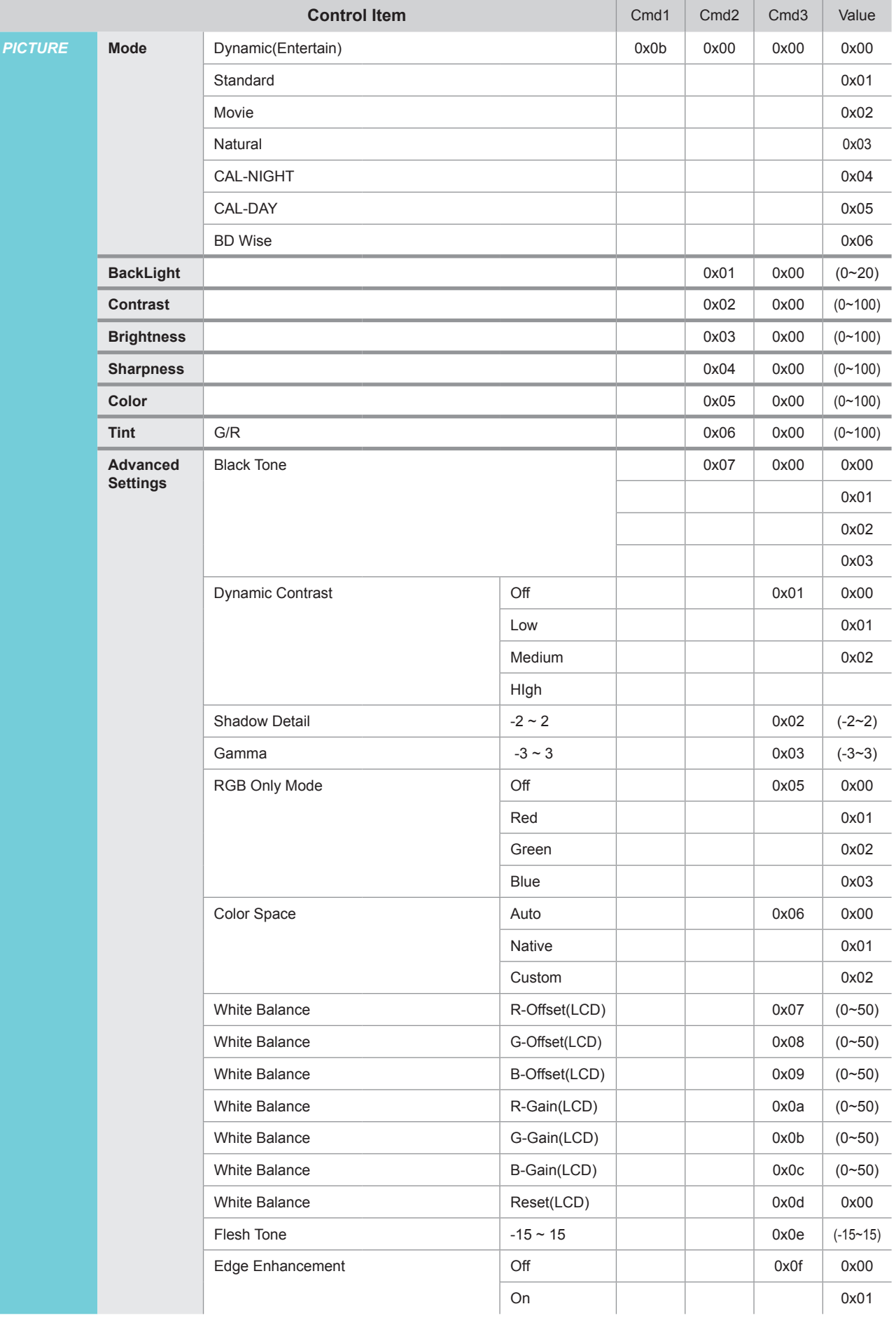

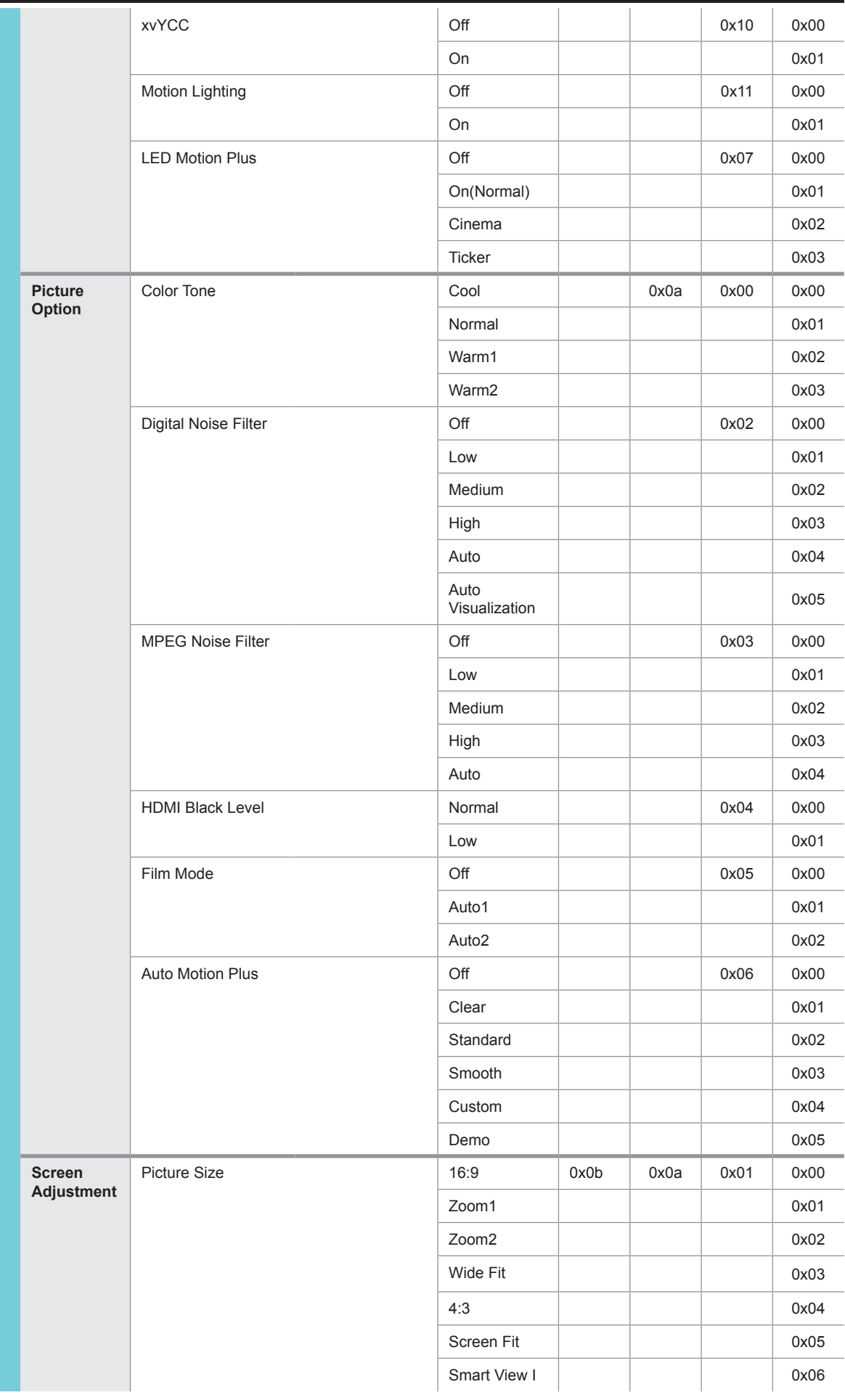

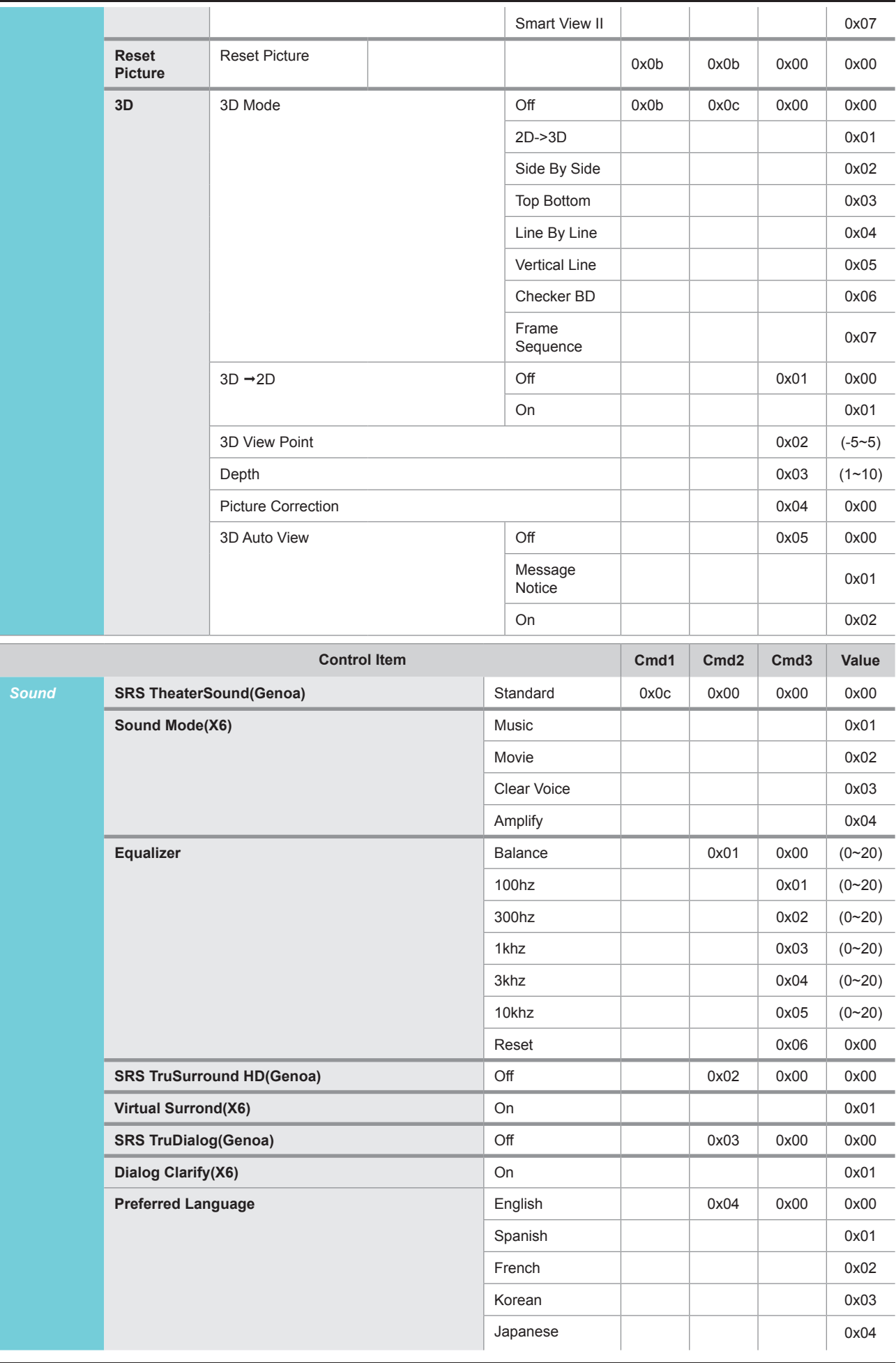

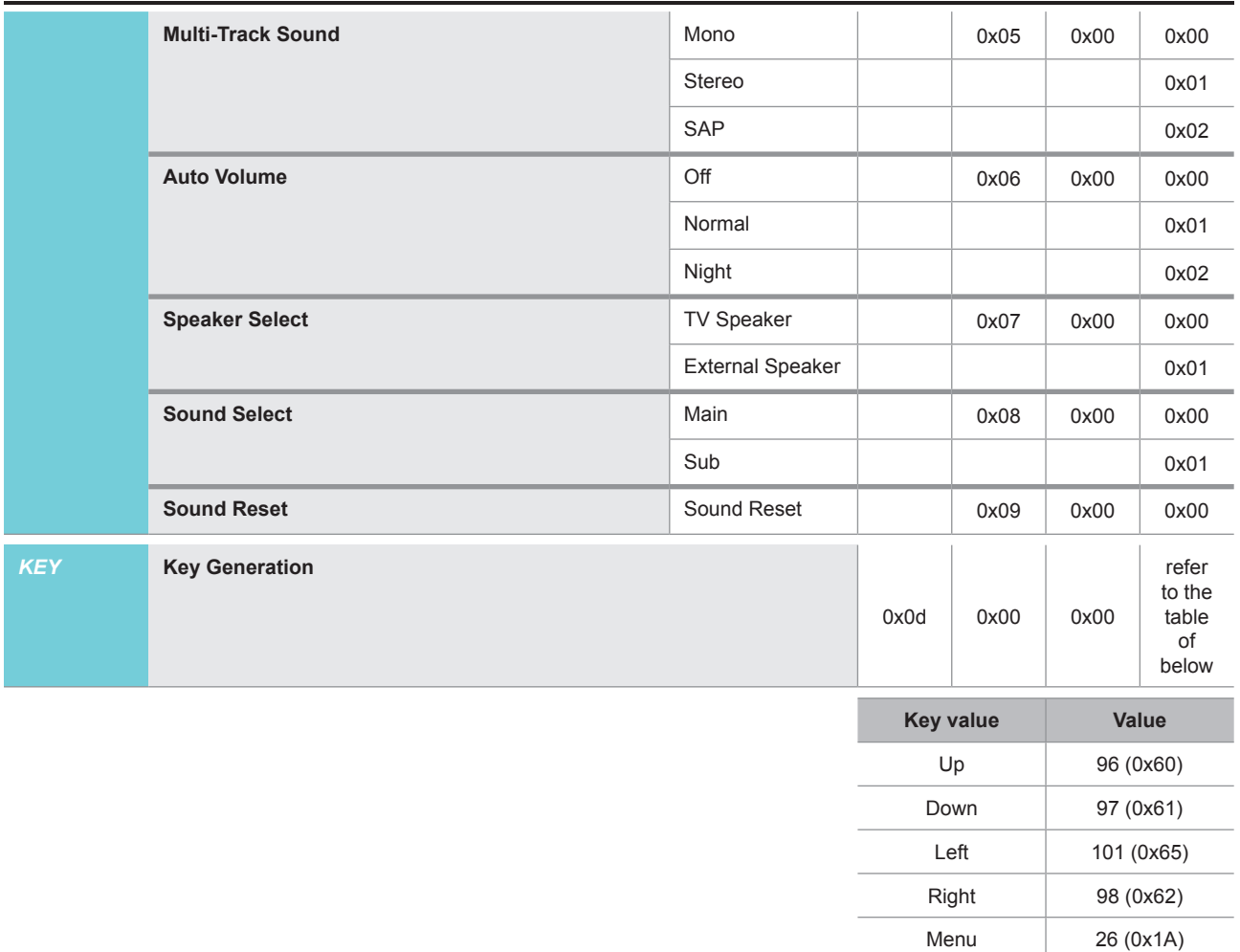

Internet 147 (0x93) Enter(OK) 104 (0x68) EXIT 45 (0x2D)